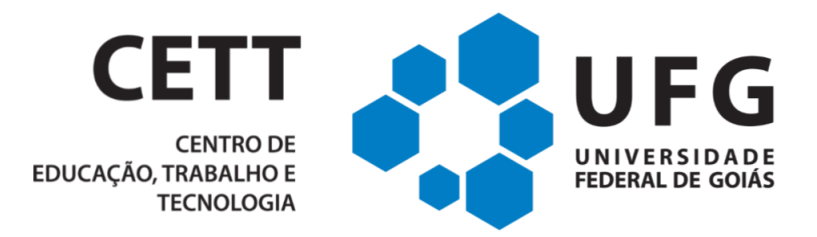

# **SISTEMA DE GESTÃO ADMINISTRATIVA**

# **EDU.CETT**

# **Manual de Utilização**

*Autoria:* Hugo Francisco Medeiros Barreto (*hugofmedeiros@gmail.com*) Joyce Campelo (*joycecampelo@egresso.ufg.br*) Marcel Ferrante Silva (*marcelf@ufg.br*) *Versão:* 3.0 *Data de publicação:* 08/12/2022 *Publicador:* CETT/UFG

# **Sumário**

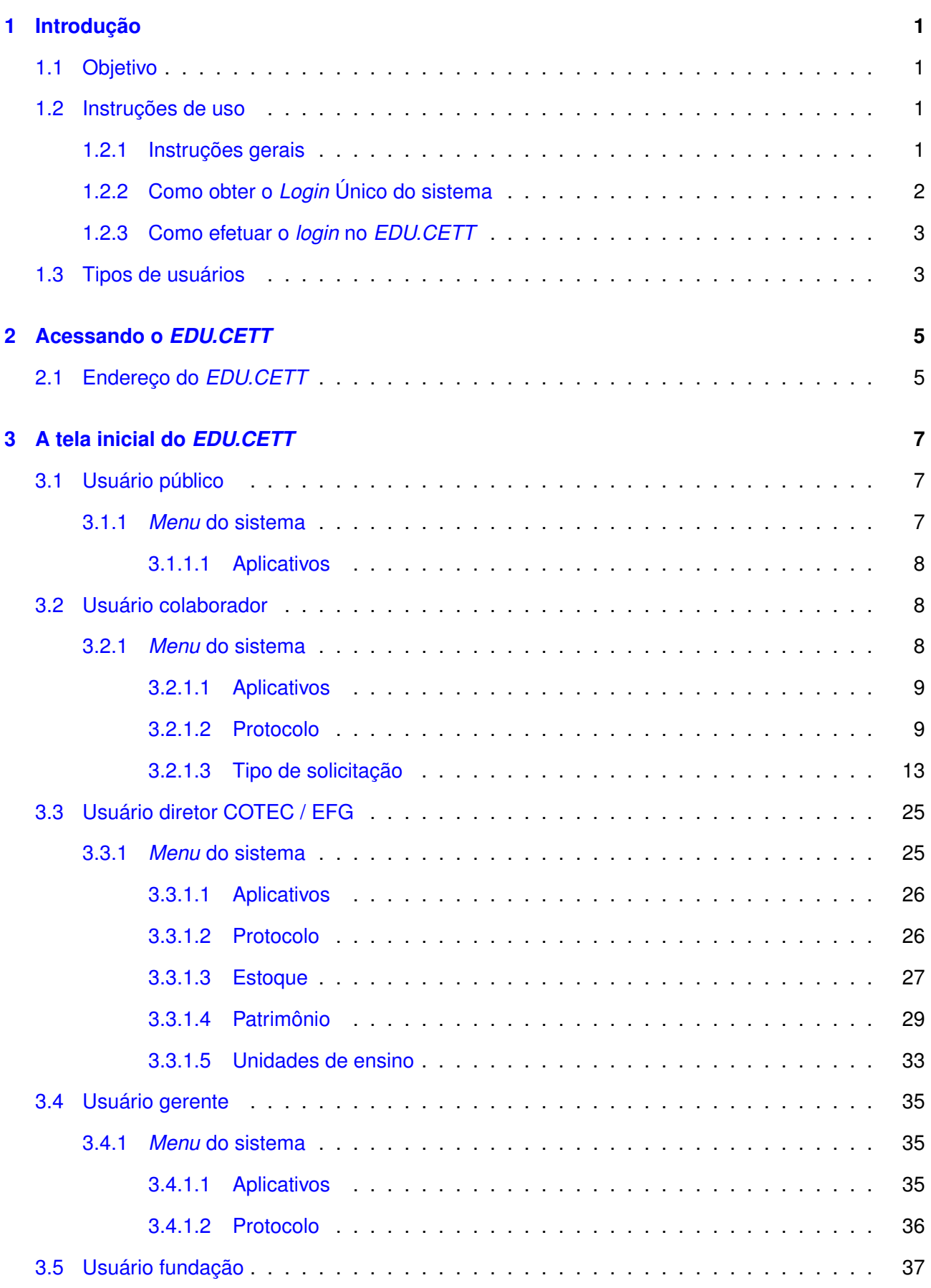

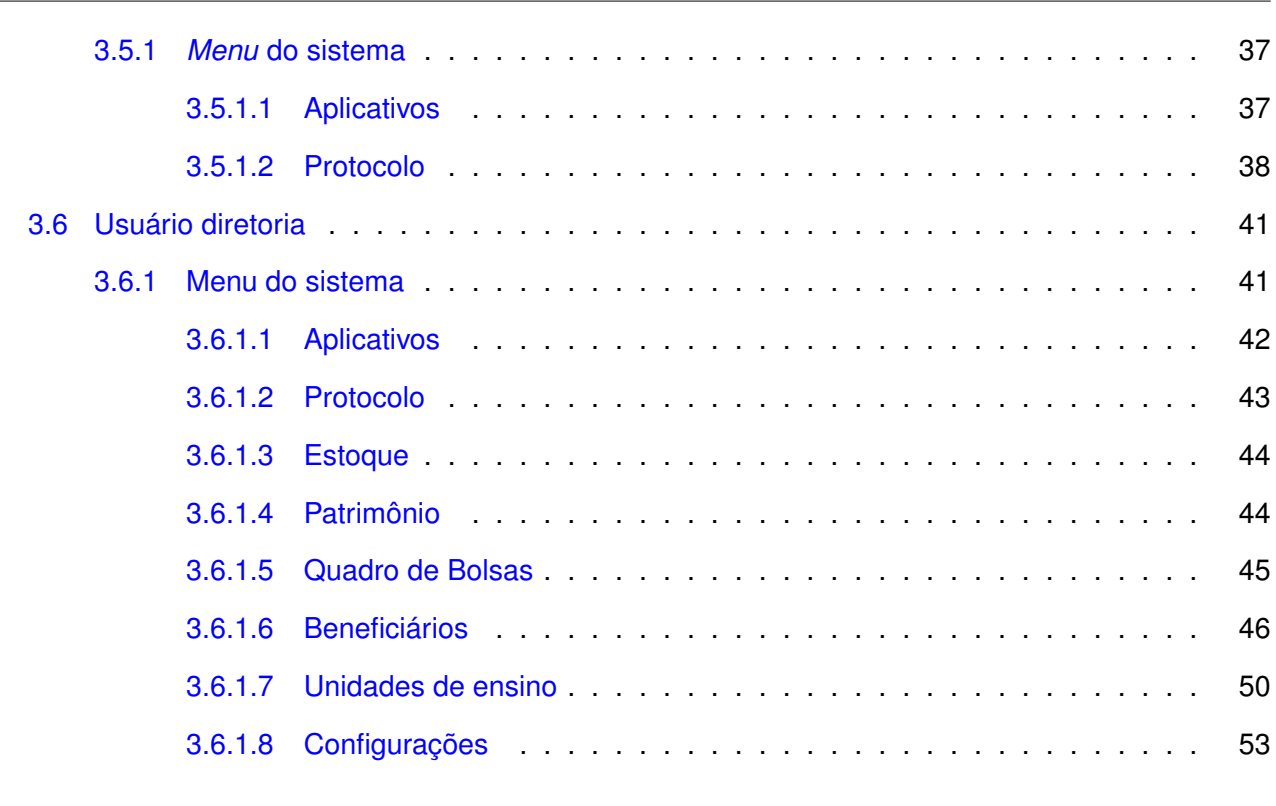

## **[4 Considerações Finais](#page-56-1) 54**

# <span id="page-3-0"></span>**1 Introdução**

O *EDU.CETT* é um sistema de gerenciamento administrativo, ou seja, um sistema que realiza a gestão administrativa aos usuários. O *EDU.CETT* possibilita ao usuário ter acesso aos aplicativos do CETT, e é a única maneira de fazer solicitações ao CETT. Além disso, o sistema também possibilita controlar o estoque das unidades de ensino, patrimônios, bolsistas das unidades de ensino e do CETT, beneficiários e também configurações administrativas. Dessa forma, o sistema auxilia nas tarefas de controle e gestão e resultam em respostas rápidas, eficientes e interativas, pois tanto a equipe do *EDU.CETT* quanto o usuário, estarão acompanhando o andamento dos processos, podendo assim, melhorar a qualidade do atendimento.

### <span id="page-3-1"></span>**1.1 Objetivo**

Orientar os usuários do CETT e das unidades de ensino a realizarem aberturas, acompanhamentos e *feedbacks* de demandas de forma geral através do protocolo. Além disso, permite o controle de estoque, patrimônio, bolsistas e beneficiários.

## <span id="page-3-2"></span>**1.2 Instruções de uso**

#### <span id="page-3-3"></span>**1.2.1 Instruções gerais**

Para compreender melhor o uso do sistema, segue abaixo as figuras [1](#page-3-4) e [2](#page-4-1) para ilustrar e explicar os botões, filtros, ícones e obrigatoriedades do sistema.

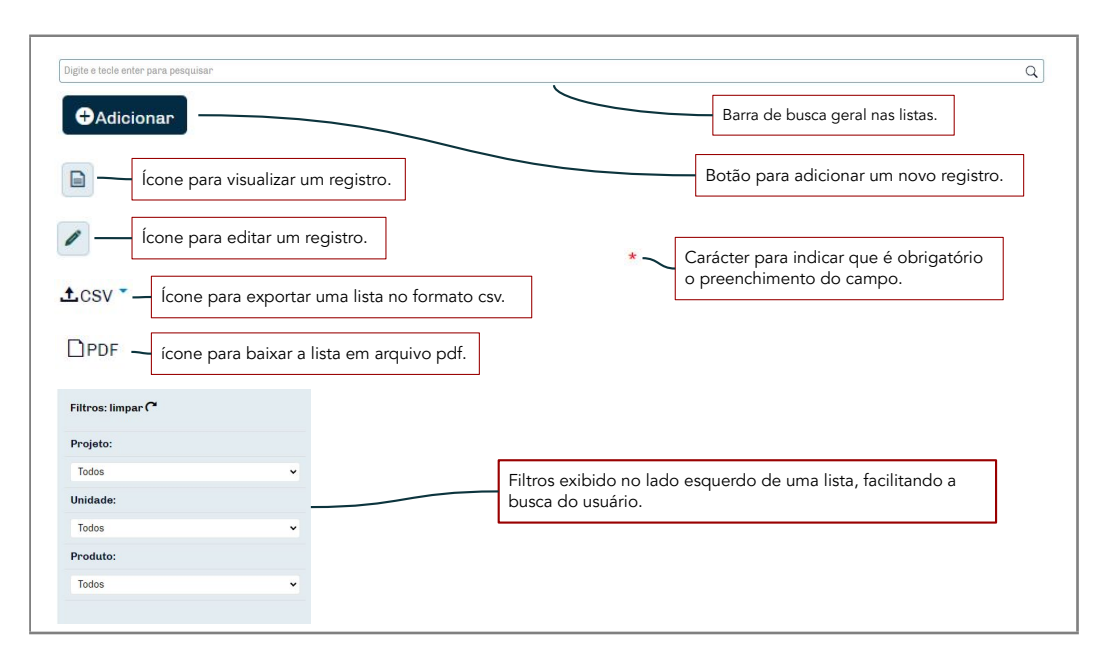

<span id="page-3-4"></span>Figura 1: Instruções gerais do sistema *EDU.CETT*.

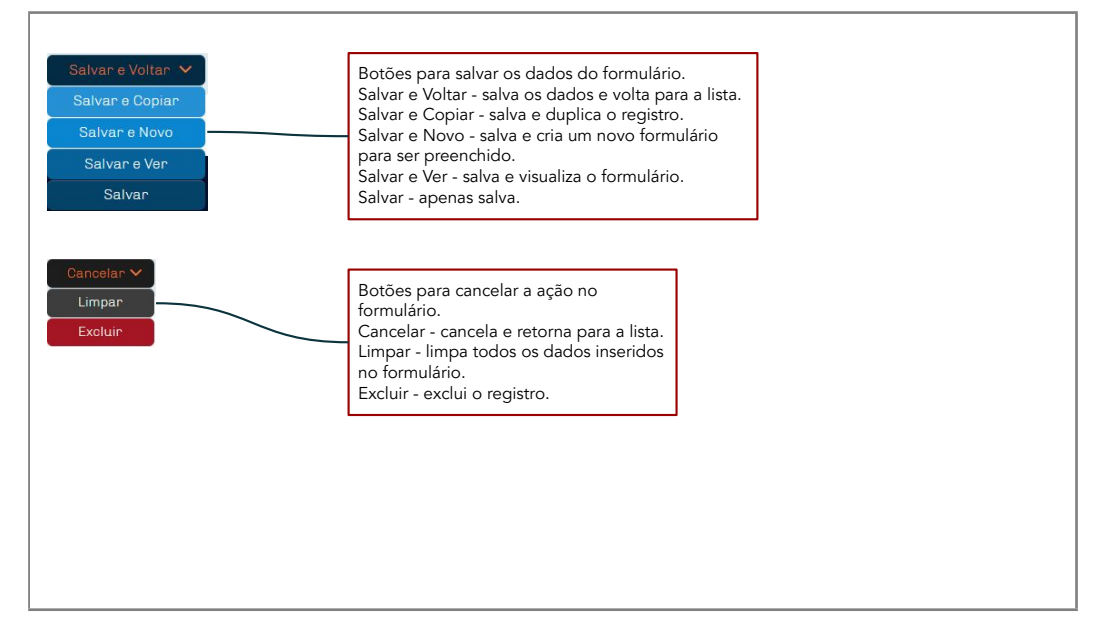

<span id="page-4-1"></span>Figura 2: Instruções gerais do sistema *EDU.CETT*.

#### <span id="page-4-0"></span>**1.2.2 Como obter o** *Login* **Único do sistema**

Para solicitar o *Login* Único do sistema, o usuário deve entrar no *EDU.CETT* clicando [aqui](https://edu.cett.dev.br/component/users/?view=registration&Itemid=101) e preenchendo os dados solicitados no formulário conforme ilustra a figura [3](#page-4-2) a seguir.

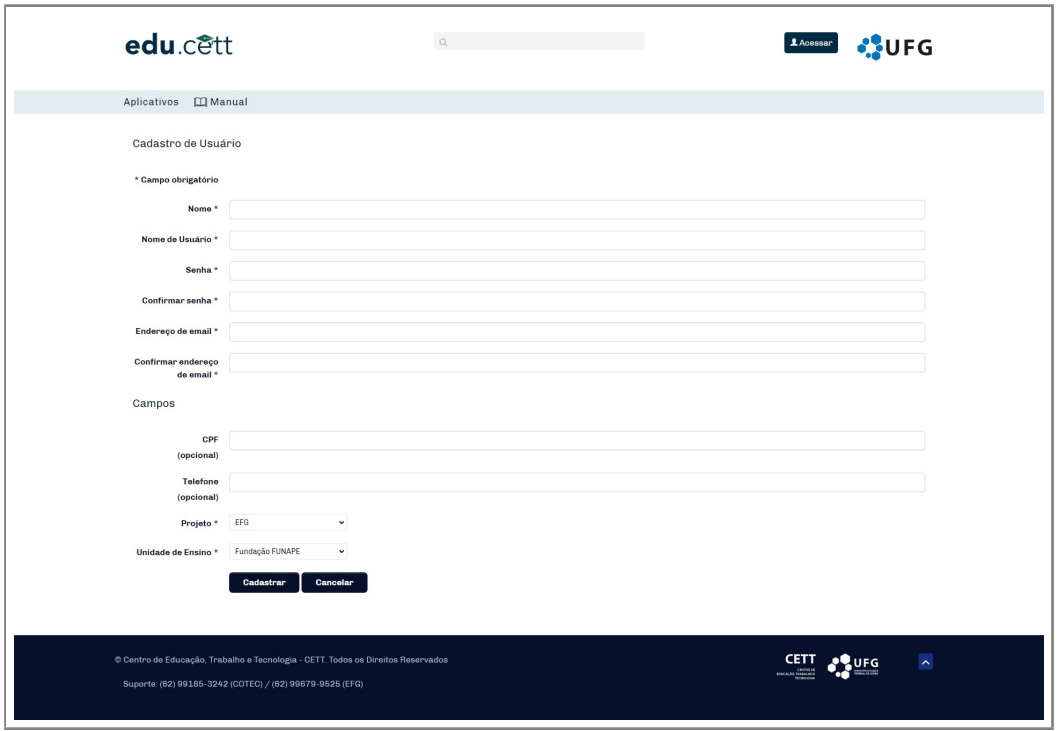

<span id="page-4-2"></span>Figura 3: Formulário para realizar a solicitação do *Login* Único do sistema *EDU.CETT*.

Vejamos com mais detalhes os campos do formulário.

□ **Nome:** campo destinado ao usuário para informar seu nome completo.

- □ **Nome de usuário:** campo destinado ao usuário para informar o nome de usuário para login no sistema.
- □ **Senha:** campo destinado ao usuário para informar a senha para login no sistema.
- □ **Confirmar senha:** campo destinado ao usuário para confirmar a senha solicitada anteriormente.
- □ **Endereço de e-mail:** campo destinado ao usuário para inserir o endereço de e-mail para confirmação da criação do usuário.
- □ **Confirmar endereço de e-mail:** campo destinado ao usuário para confirmar o e-mail informado anteriormente.
- □ **CPF:** campo opcional destinado ao usuário para inserir seu número de CPF.
- □ **Telefone:** campo opcional destinado ao usuário para inserir seu número telefone.
- □ **Departamento:** campo destinado ao usuário para escolher o departamento equivalente.
- □ **Projeto:** campo destinado ao usuário para escolher o projeto que pertence.
- □ **Unidade de ensino:** campo destinado ao usuário para escolher a unidade de ensino.

Dessa forma, com o formulário preenchido, os analistas e administradores irão providenciar o *Login* Único e enviar os dados de acesso por *email*.

#### <span id="page-5-0"></span>**1.2.3 Como efetuar o** *login* **no** *EDU.CETT*

O sistema está integrado à base de dados dos usuários de rede do *EDU.CETT* possibilitando que qualquer usuário que tenha "Login Único" acesse o sistema com sua identidade de rede.

## <span id="page-5-1"></span>**1.3 Tipos de usuários**

No *EDU.CETT* existe tipos de usuários específicos de acordo a necessidade e sua hierarquia. Cada grupo é associado a certas permissões, que autorizam ou restringem o uso do *EDU.CETT* . Nesse sentido, atualmente está dividido da seguinte forma.

- Público
- Registrado
- **–** Colaborador
- **–** Diretor COTEC / EFG
- **–** Gerente
- **–** Fundação
- **–** Diretoria
- Super usuário

# <span id="page-7-0"></span>**2 Acessando o** *EDU.CETT*

Para acessar o *EDU.CETT* é necessário a utilização de um navegador de *internet*[1](#page-7-2) de sua preferência. O *EDU.CETT* é multiplataforma, podendo ser acessado por dispositivos *desktop* e móveis.

## <span id="page-7-1"></span>**2.1 Endereço do** *EDU.CETT*

O acesso ao *EDU.CETT* pode ser realizado por meio do endereço <https://edu.cett.dev.br>. Após digitar o endereço na barra de endereço do seu navegador *web*, será apresentada a tela de acesso (figura [4\)](#page-7-3), para que o usuário digite sua identidade de rede, ou seja, usuário e a senha.

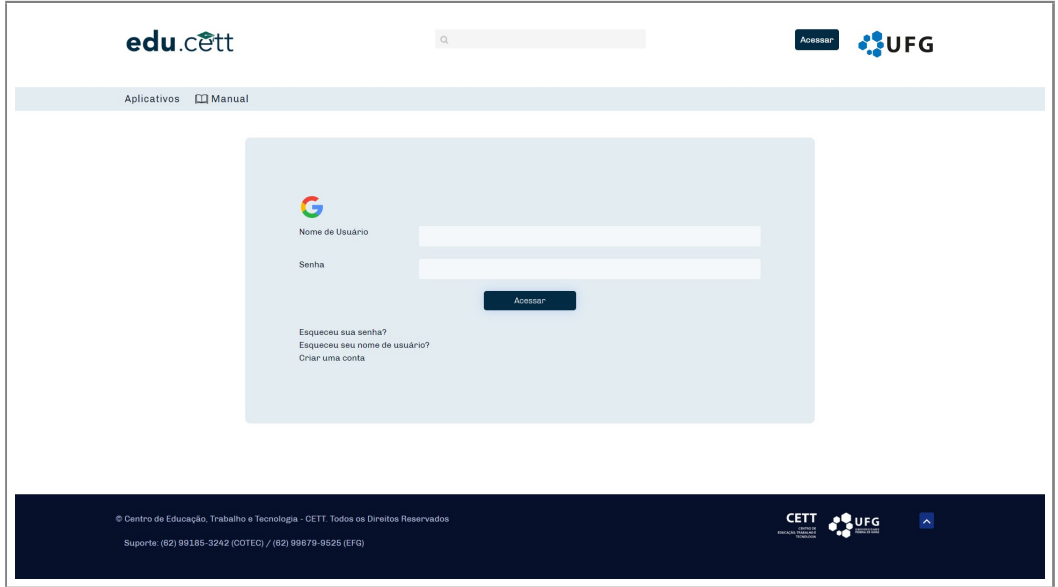

<span id="page-7-3"></span>Figura 4: Acesso ao *EDU.CETT*

Ao digitar o seu nome de usuário e sua senha e clicar no botão *Acessar*. Será apresentada a tela inicial do sistema representada pela figura [5](#page-8-0) a seguir.

<span id="page-7-2"></span><sup>&</sup>lt;sup>1</sup>Disponível em: <https://www.mozilla.org/pt-BR/firefox/browsers/what-is-a-browser/> Acesso em 05 de nov 2022

<span id="page-8-0"></span>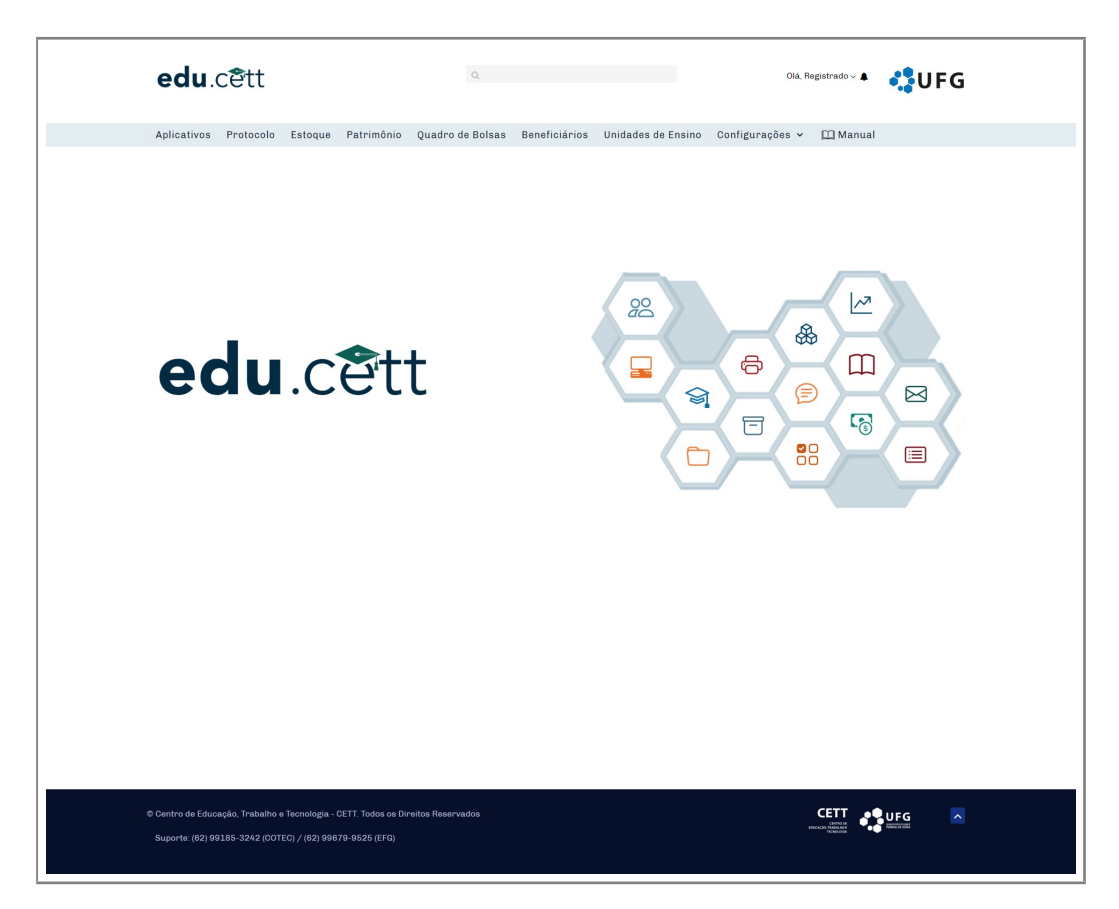

Figura 5: Tela inicial do sistema *EDU.CETT*.

# <span id="page-9-0"></span>**3 A tela inicial do** *EDU.CETT*

A Tela inicial do *EDU.CETT* tem como objetivo ser a porta principal para o sistema, reforçando a identidade visual e também possibilitando com que os visitantes continuem com a navegação de acordo com o seu nível de acesso no sistema. Vejamos os níveis a seguir.

# <span id="page-9-1"></span>**3.1 Usuário público**

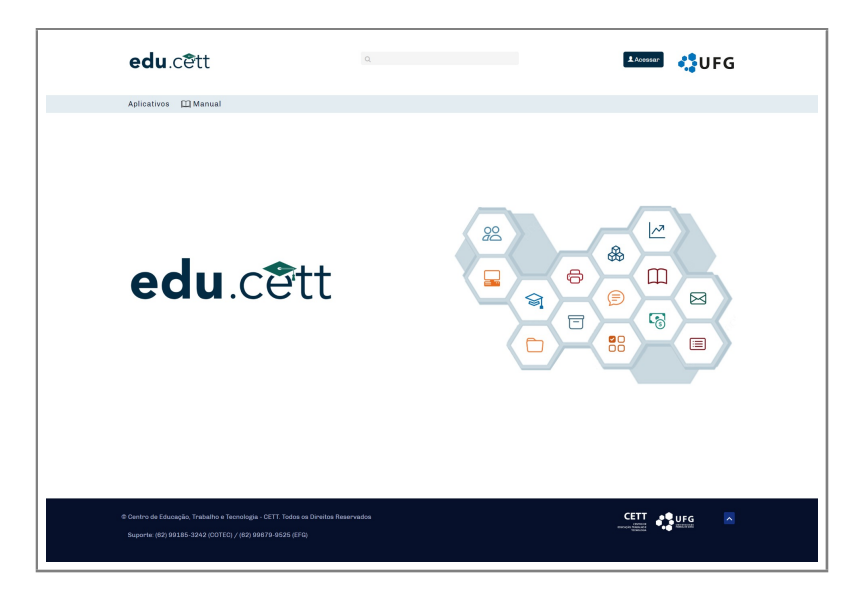

Figura 6: Tela inicial do *EDU.CETT*.

Nesta tela, o usuário tem acesso ao início e menu do sistema.

#### <span id="page-9-2"></span>**3.1.1** *Menu* **do sistema**

O *Menu* do sistema possui dois sub-itens, conforme ilustra a figura [7](#page-9-3) a seguir.

Aplicativos **Q**Manual

<span id="page-9-3"></span>Figura 7: Menu do *EDU.CETT*.

- 1. **Aplicativos** Permite ao usuário ter acesso aos aplicativos do CETT através do botão *"acessar"* disponível em cada aplicativo.
- 2. **Manual** Permite ao usuário ter acesso a este manual do *EDU.CETT*.

Vejamos detalhadamente a seguir cada item do menu.

<span id="page-10-0"></span>**3.1.1.1 Aplicativos** - Neste item o usuário tem acesso aos aplicativos do CETT/UFG conforme

ilustrado pela figura [8](#page-10-3) a seguir.

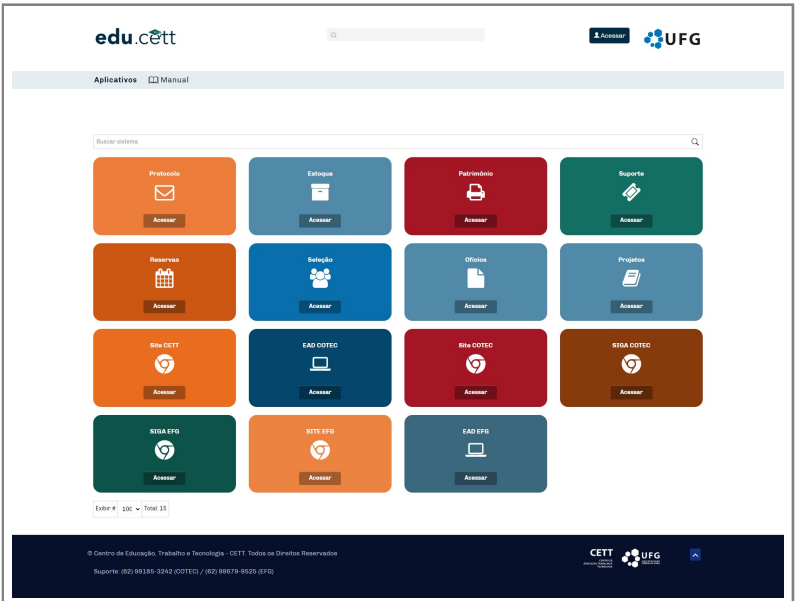

<span id="page-10-3"></span>Figura 8: Aplicativos do *EDU.CETT*.

# <span id="page-10-1"></span>**3.2 Usuário colaborador**

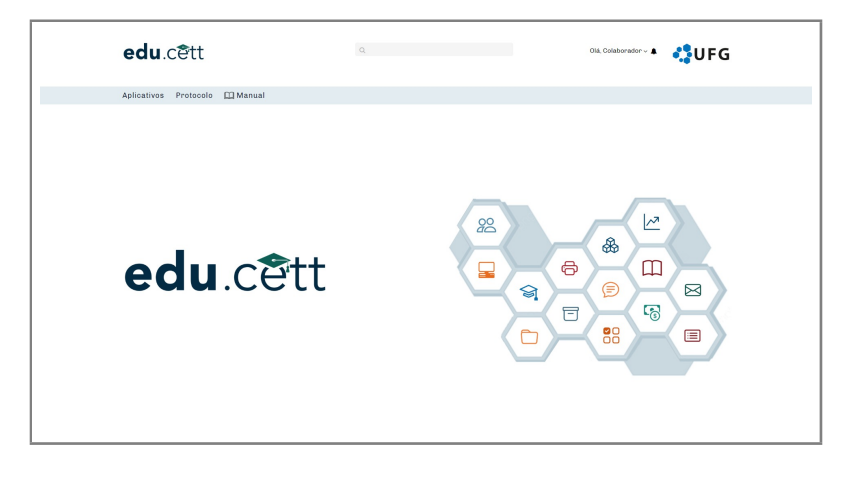

Figura 9: Tela inicial do *EDU.CETT*.

Nesta tela, o usuário tem acesso ao início e ao menu do sistema.

#### <span id="page-10-2"></span>**3.2.1** *Menu* **do sistema**

O *Menu* do sistema possui três sub-itens, conforme ilustra a figura [7.](#page-9-3)

Aplicativos Protocolo [ Manual

Figura 10: Menu do *EDU.CETT*.

- 1. **Aplicativos** Permite ao usuário ter acesso aos aplicativos do CETT através do botão *"acessar"* disponível em cada aplicativo.
- 2. **Protocolo** Permite ao usuário ter acesso à lista de todas as suas solicitações realizadas via demanda ao *EDU.CETT* .
- 3. **Manual** Permite ao usuário ter acesso a este manual do *EDU.CETT*.

Vejamos detalhadamente a seguir cada item do menu.

<span id="page-11-0"></span>**3.2.1.1 Aplicativos** - Neste item o usuário tem acesso aos aplicativos do CETT/UFG conforme ilustrado pela figura [11](#page-11-2) a seguir.

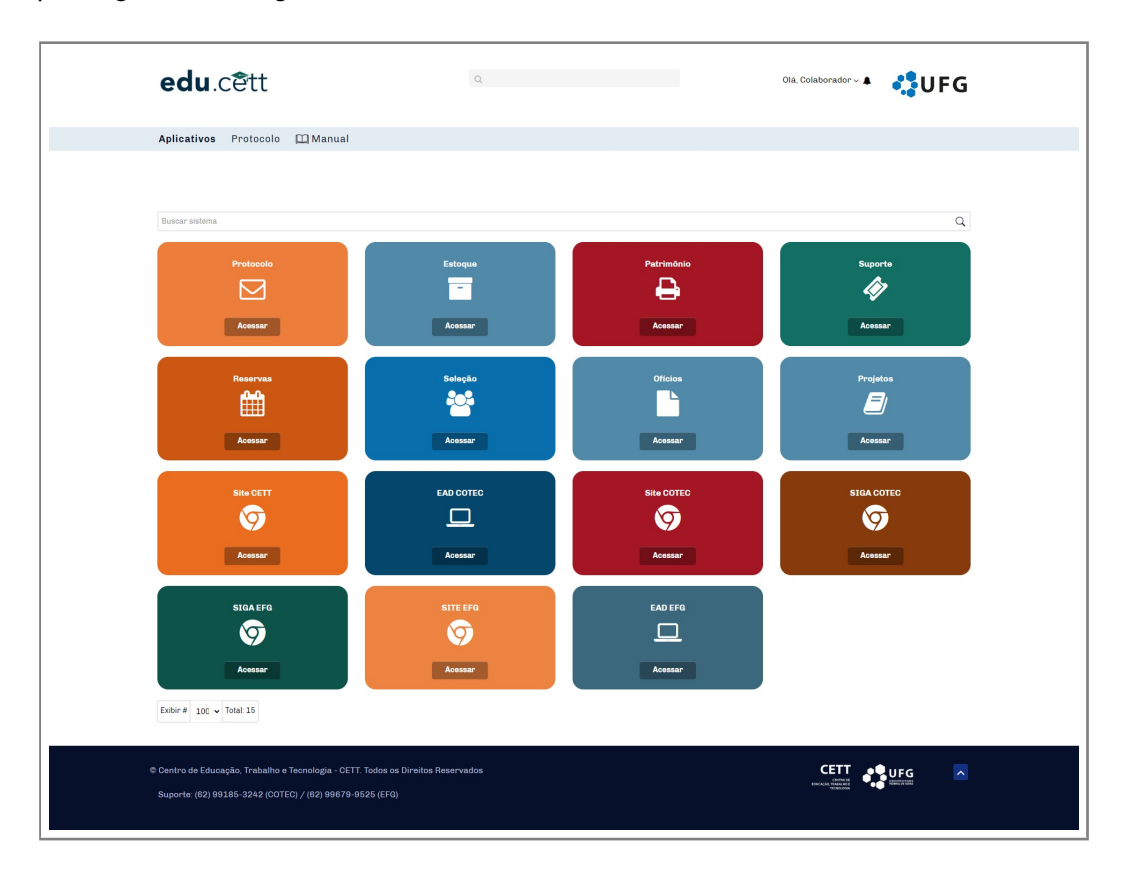

<span id="page-11-2"></span>Figura 11: Aplicativos do *EDU.CETT*.

<span id="page-11-1"></span>**3.2.1.2 Protocolo** - Neste item o usuário pode solicitar uma demanda através do protocolo. É possível solicitar, visualizar suas próprias solicitações e editar quando necessário. A figura [12](#page-12-0) a seguir representa a lista de solicitações, contendo informações como o número da solicitação (ID), solicitante, tipo, assunto e valor.

O usuário pode utilizar a barra de busca geral da lista ou então os filtros de lista, que estão disponível no lado esquerdo, para facilitar alguma pesquisa específica. Além disso, o usuário pode realizar sua primeira solicitação clicando no botão *adicionar* no canto superior esquerdo, destacado

em vermelho na imagem.

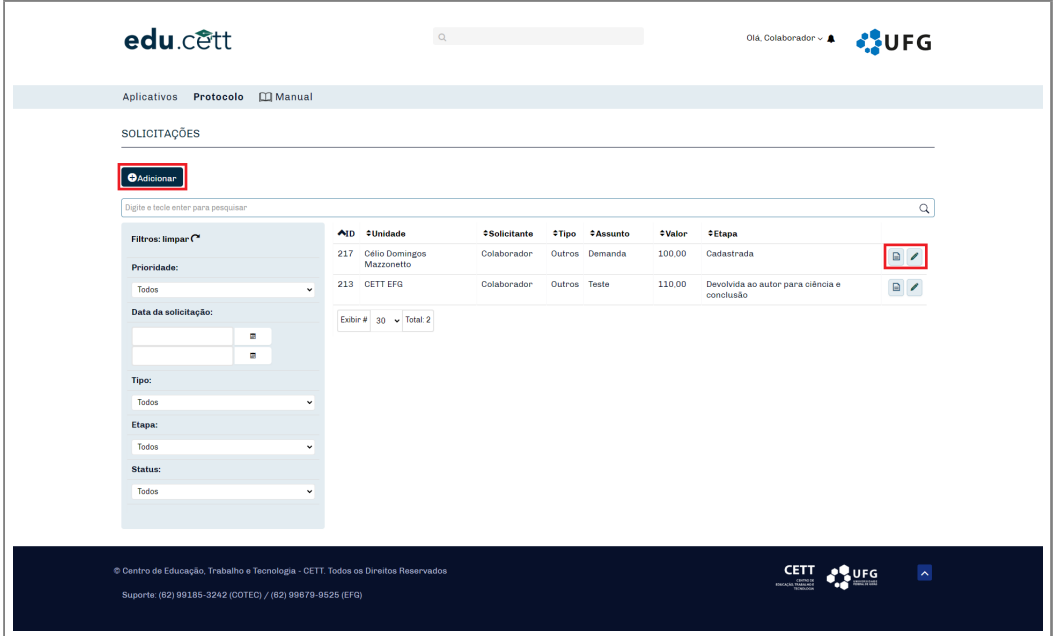

<span id="page-12-0"></span>Figura 12: Lista dos protocolos.

Após clicar no botão adicionar, um formulário para preencher e efetuar a solicitação será exibido ao usuário conforme ilustra a figura [13](#page-13-0) a seguir.

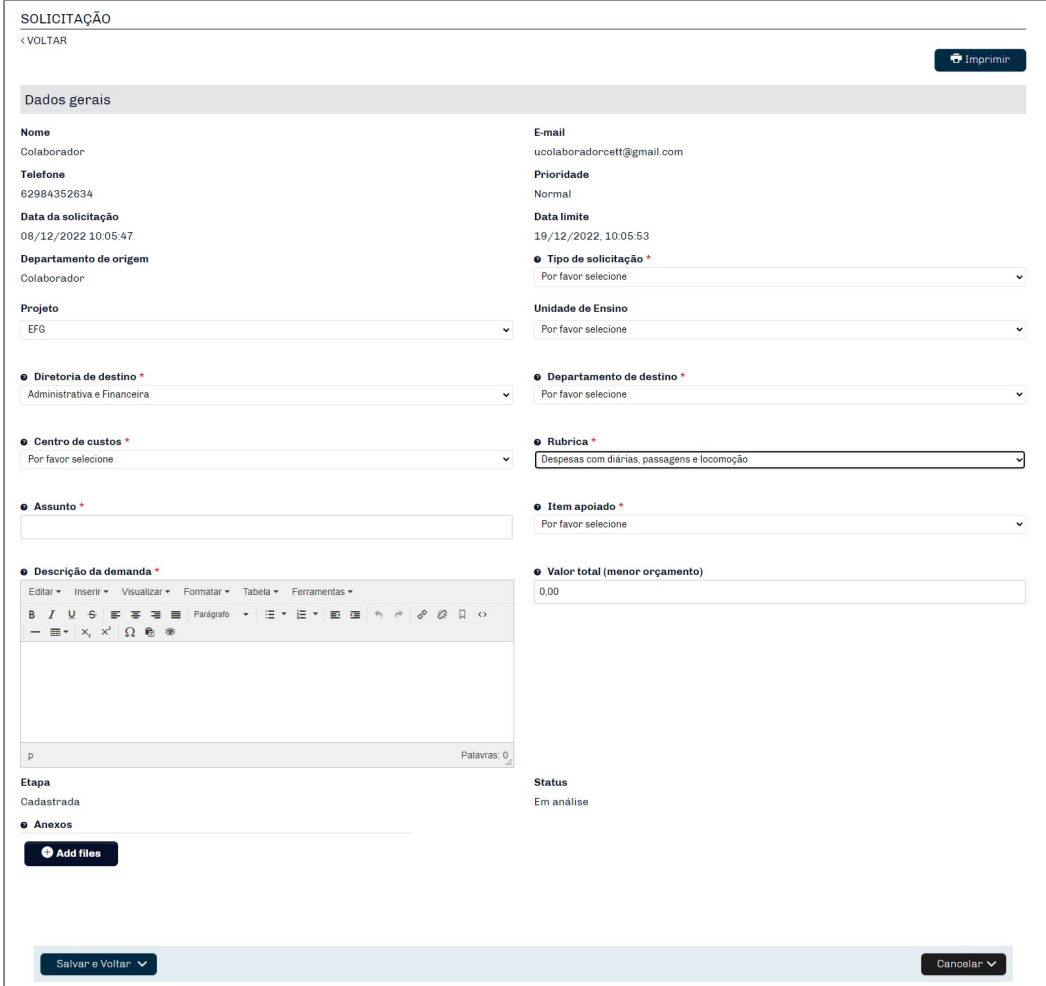

<span id="page-13-0"></span>Figura 13: Formulário do protocolo.

- □ **Nome:** campo preenchido automaticamente pelo sistema com o nome do usuário.
- □ **E-mail:** campo preenchido automaticamente pelo sistema com o e-mail do usuário.
- □ **Telefone:** campo preenchido automaticamente pelo sistema com o telefone do usuário.
- □ **Prioridade:** campo preenchido automaticamente pelo sistema com a prioridade da solicitação, por padrão, prioridade normal.
- □ **Data da solicitação:** campo preenchido automaticamente pelo sistema com a data da solicitação feita pelo usuário.
- □ **Data limite:** campo preenchido automaticamente pelo sistema com a data limite para resposta da solicitação.
- □ **Departamento de origem:** campo preenchido automaticamente pelo sistema com o departamento de onde o usuário fez a solicitação.
- □ **Tipo de solicitação:** campo destinado ao usuário para escolher o tipo de solicitação que será feita, podendo ser: adiantamento, diárias, reembolso, pedido de produtos, aluguel de veículo, requisição de bolsa, RPA, serviços ou outros. De acordo com a solicitação escolhida pelo usuário, novos campos serão exibidos e também devem ser preenchidos corretamente. No item [3.2.1.3](#page-15-0) contém a explicação mais detalhada.
- □ **Projeto:** campo preenchido automaticamente pelo sistema com o projeto do usuário.
- □ **Unidade de ensino:** campo preenchido automaticamente pelo sistema com a unidade de ensino do usuário.
- □ **Diretoria de destino:** campo destinado ao usuário definir a diretoria que receberá a solicitação, podendo ser: administrativa e financeira, artes e culturas, desenvolvimento e avaliação, ensino, geral ou jurídica. De acordo com a diretoria de destino, as opções do próximo campo (*departamento de destino*) são filtradas previamente.
- □ **Departamento de destino:** campo destinado ao usuário definir qual departamento terá como destino.
- □ **Centro de custos:** campo destinado ao usuário escolher o centro de custos que está ligado à sua solicitação.
- □ **Rubrica:** campo destinado ao usuário escolher a rubrica correspondente ao tipo de gasto.
- □ **Assunto:** campo destinado ao usuário para inserir o assunto da demanda.
- □ **Item apoiado:** campo destinado ao usuário para especificar a natureza do gasto.
- □ **Descrição da demanda:** campo destinado ao usuário para inserir as informações da demanda.
- □ Valor total: de acordo com a solicitação, o campo pode ser preenchido automaticamente pelo sistema ou pelo usuário com o valor total da solicitação.
- □ Etapa: campo preenchido automaticamente pelo sistema e atualizado pelo usuário gerente de acordo com a etapa em que se encontra a solicitação.
- □ **Status:** campo preenchido automaticamente pelo sistema e atualizado pelo usuário gerente de acordo com o status em que se encontra a solicitação.

□ **Anexos:** campo destinado ao usuário para inserir algum tipo de anexo.

De forma geral, estes são os campos padrões do formulário de solicitação. Vejamos abaixo os campos específicos exibidos a partir da escolha do **tipo de solicitação** para serem preenchidos.

#### <span id="page-15-0"></span>**3.2.1.3 Tipo de solicitação**

• **Adiantamento -** quando o tipo de solicitação for de adiantamento, os seguintes campos serão exibidos conforme ilustra a figura [14](#page-15-1) a seguir.

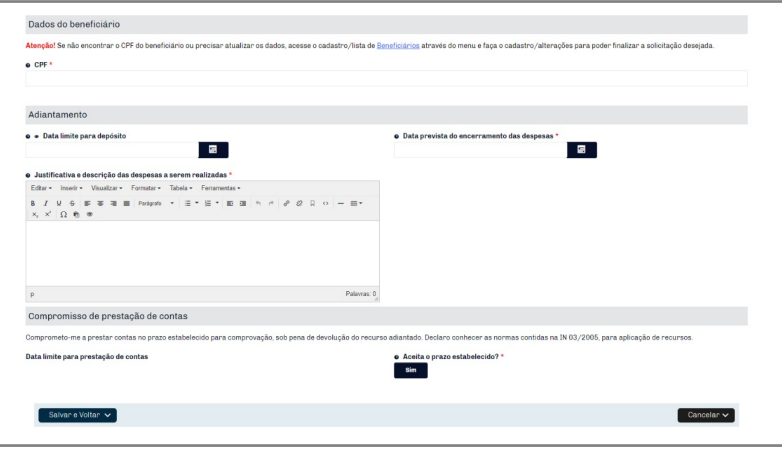

<span id="page-15-1"></span>Figura 14: Solicitação de adiantamento

- □ **CPF:** campo destinado ao usuário para inserir o CPF do beneficiário previamente cadastrado no sistema. Caso ainda não tenha o registro do beneficiário, poderá ser feito pelo cadastro de beneficiários clicando [aqui.](https://edu.cett.dev.br/adicionar-beneficiario)
- □ **Data limite para depósito:** campo destinado ao usuário para informar a data limite para a fundação efetuar o depósito. Neste campo, é obrigatório que a data limite seja igual ou superior a 7 dias da data da solicitação.
- □ **Data prevista do encerramento das despesas:** campo destinado ao usuário para informar a data prevista de encerramento das despesas.
- □ **Justificativa e descrição das despesas a serem realizadas:** campo destinado ao usuário para inserir detalhadamente a justificativa e descrição das despesas a serem realizadas.
- □ **Data limite para prestação de contas:** campo preenchido automaticamente pelo sistema com a data limite para prestação de contas, sendo normalmente 2 dias após a data prevista do encerramento das despesas.
- □ **Aceita o prazo estabelecido?:** campo destinado ao usuário escolher se aceita ou não o prazo estabelecido.
- **Diárias -** quando o tipo de solicitação for de diárias, os seguintes campos serão exibidos conforme ilustra a figura [15](#page-16-0) a seguir.

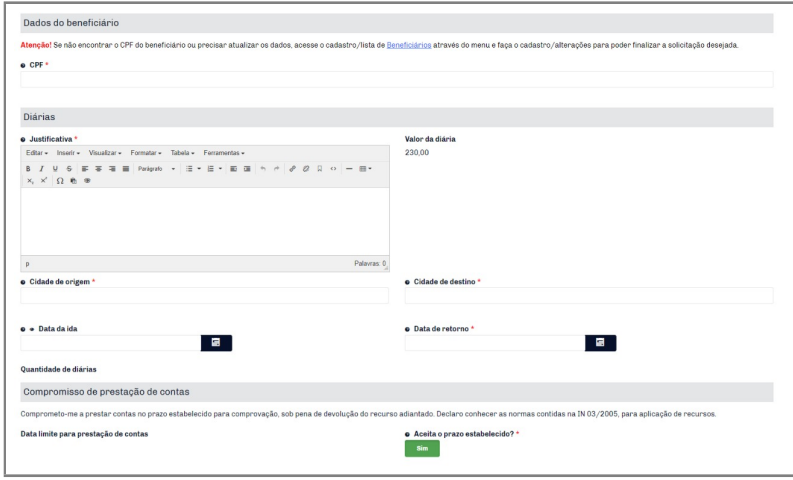

<span id="page-16-0"></span>Figura 15: Solicitação de diárias.

- □ **CPF:** campo destinado ao usuário para inserir o CPF do beneficiário previamente cadastrado no sistema. Caso ainda não tenha o registro do beneficiário, poderá ser feito pelo cadastro de beneficiários clicando [aqui.](https://edu.cett.dev.br/adicionar-beneficiario)
- □ **Justificativa:** campo destinado ao usuário para justificar a finalidade da(s) diária(s)
- □ **Valor da diária:** campo preenchido automaticamente com o valor da diária.
- □ **Cidade de origem:** campo destinado ao usuário para informar a cidade de origem.
- □ **Cidade de destino:** campo destinado ao usuário para informar a cidade de destino.
- □ **Data da ida:** campo destinado ao usuário para informar a data de partida. Neste campo, é obrigatório que a solicitação tenha sido realizada antecipadamente a 7 dias ou mais.
- □ **Data de retorno:** campo destinado ao usuário para informar a data de retorno.
- □ **Data limite para prestação de contas:** campo preenchido automaticamente pelo sistema com a data limite para prestação de contas, sendo normalmente 2 dias após a data de retorno.
- □ **Aceita o prazo estabelecido?:** campo destinado ao usuário escolher se aceita ou não o prazo estabelecido.

• **Reembolso -** quando o tipo de solicitação for de reembolso, os seguintes campos serão exibi-

dos conforme ilustra a figura [16](#page-17-0) a seguir.

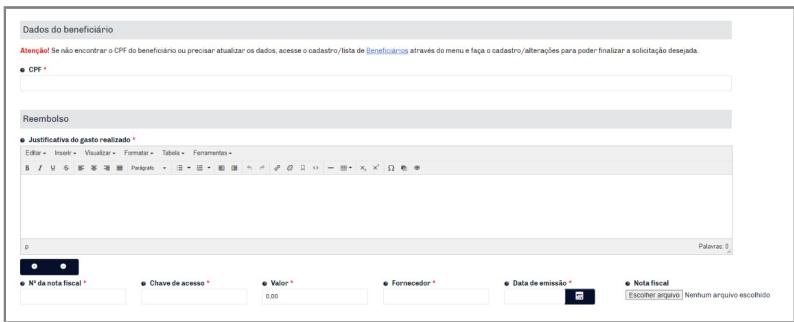

<span id="page-17-0"></span>Figura 16: Solicitação de reembolso.

Vejamos com mais detalhes os campos do formulário.

- □ **CPF:** campo destinado ao usuário para inserir o CPF do beneficiário previamente cadastrado no sistema. Caso ainda não tenha o registro do beneficiário, poderá ser feito pelo cadastro de beneficiários clicando [aqui.](https://edu.cett.dev.br/adicionar-beneficiario)
- □ **Justificativa do gasto realizado:** campo destinado para o usuário informar detalhadamente quais foram os gastos realizados e para qual finalidade.
- □ **Nº da nota fiscal:** campo destinado ao usuário para inserir o número da nota fiscal.
- □ **Chave de acesso:** campo destinado ao usuário para inserir a chave de acesso ou código de verificação da nota fiscal.
- □ **Valor:** campo destinado ao usuário para informar o valor da nota fiscal.
- □ **Fornecedor:** campo destinado ao usuário para informar o nome do fornecedor da nota fiscal.
- □ **Data de emissão:** campo destinado ao usuário para inserir a data de emissão da nota fiscal.
- □ **Nota fiscal:** campo destinado ao usuário para anexar o arquivo da nota fiscal correspondente as informações inseridas anteriormente.

Os botões *+* e *-* servem para adicionar ou remover uma nota fiscal no mesmo reembolso.

• **Pedido de produtos -** quando o tipo de solicitação for de pedido de produtos, os seguintes campos serão exibidos conforme ilustra a figura [17](#page-18-0) a seguir.

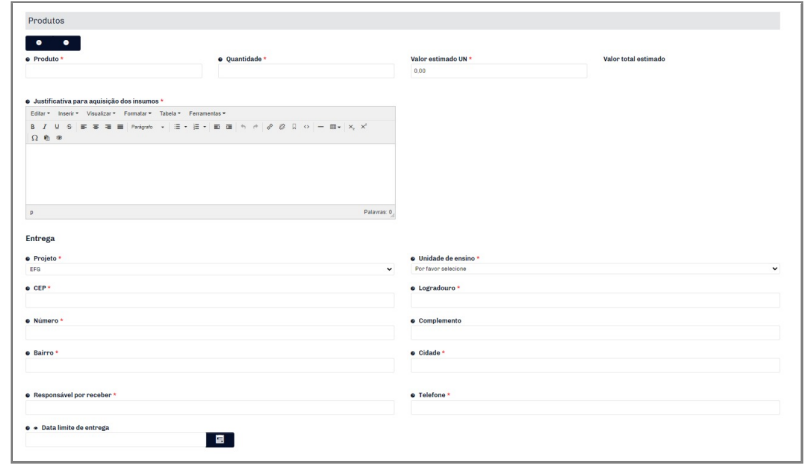

<span id="page-18-0"></span>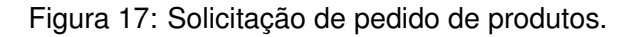

Vejamos a seguir os campos do formulário com mais detalhes.

- □ **Produto:** campo destinado ao usuário inserir o nome do produto que deseja solicitar. Este campo é um autocomplete, ou seja, o usuário insere as letras iniciais do produto e o sistema retorna as opções existentes.
- □ **Quantidade:** campo destinado ao usuário para informar a quantidade do produto.
- □ Valor estimado UN: campo destinado ao usuário para informar o valor estimado do produto de forma unitária.
- □ **Valor total estimado:** campo preenchido automaticamente pelo sistema de acordo com as informações da quantidade e valor estimado unitário do produto informado anteriormente.
- □ **Justificativa para aquisição dos insumos:** campo destinado ao usuário para descrever a finalidade do uso dos produtos solicitados.
- □ **Projeto:** campo destinado ao usuário para informar a rede em que será entregue os produtos.
- □ **Unidade de ensino:** campo destinado ao usuário para informar a unidade de ensino em que será entregue os produtos.
- □ **CEP:** campo destinado ao usuário para informar o CEP do endereço em que será entregue os produtos.
- □ **Logradouro:** campo destinado ao usuário para informar a rua do endereço em que será entregue os produtos.
- □ **Número:** campo destinado ao usuário para informar o número do endereço em que será entregue os produtos.
- □ **Complemento:** campo opcional destinado ao usuário para informações complementares do endereço.
- □ **Bairro:** campo destinado ao usuário para informar o bairro do endereço em que será entregue os produtos.
- □ **Cidade:** campo destinado ao usuário para informar a cidade em que será entregue os produtos.
- □ **Responsável por receber:** campo destinado ao usuário para informar o nome do responsável a receber os produtos.
- □ **Telefone:** campo destinado ao usuário para informar o número de telefone do responsável do recebimento.
- □ **Data limite de entrega:** campo destinado ao usuário para informar a data limite de entrega dos produtos. Neste campo, é obrigatório que a data limite seja igual ou superior a 20 dias da data da solicitação.
- **Aluguel de veículo -** quando o tipo de solicitação for de aluguel de veículo, os seguintes campos serão exibidos conforme ilustra a figura [18](#page-19-0) a seguir.

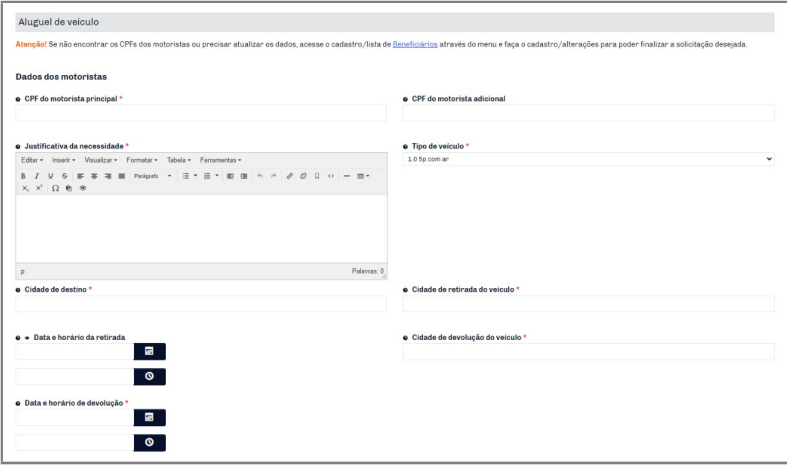

<span id="page-19-0"></span>Figura 18: Solicitação de aluguel de veículo.

Vejamos a seguir os campos do formulário com mais detalhes.

□ **CPF do motorista principal:** campo destinado ao usuário para inserir o CPF do beneficiário previamente cadastrado no sistema. Caso ainda não tenha o registro do beneficiário, poderá ser feito pelo cadastro de beneficiários clicando [aqui.](https://edu.cett.dev.br/adicionar-beneficiario)

- □ **CPF do motorista adicional:** campo opcional destinado ao usuário para inserir o CPF do beneficiário previamente cadastrado no sistema. Caso ainda não tenha o registro do beneficiário, poderá ser feito pelo cadastro de beneficiários clicando [aqui.](https://edu.cett.dev.br/adicionar-beneficiario)
- □ **Justificativa da necessidade:** campo destinado ao usuário para informar detalhadamente o motivo da solicitação do veículo.
- □ **Tipo de veículo:** campo destinado ao usuário para escolher qual o tipo de veículo deseja alugar.
- □ **Cidade de destino:** campo destinado ao usuário para informar qual cidade deseja ir.
- □ **Cidade de retirada do veículo:** campo destinado ao usuário para informar a cidade prevista para retirada do veículo na locadora.
- □ **Data e hora da retirada:** campo destinado ao usuário para informar a data e hora da retirada do veículo da locadora. A data da retirada deve ser igual ou superior a 7 dias da data da solicitação.
- □ **Cidade de devolução do veículo:** campo destinado ao usuário para informar a cidade prevista para devolução do veículo na locadora.
- □ **Data e hora de devolução:** campo destinado ao usuário para informar a data e hora de devolução do veículo da locadora.
- **Requisição de bolsa -** quando o tipo de solicitação for de requisição de bolsa, os seguintes campos serão exibidos conforme ilustra a figura [19](#page-21-0) a seguir.

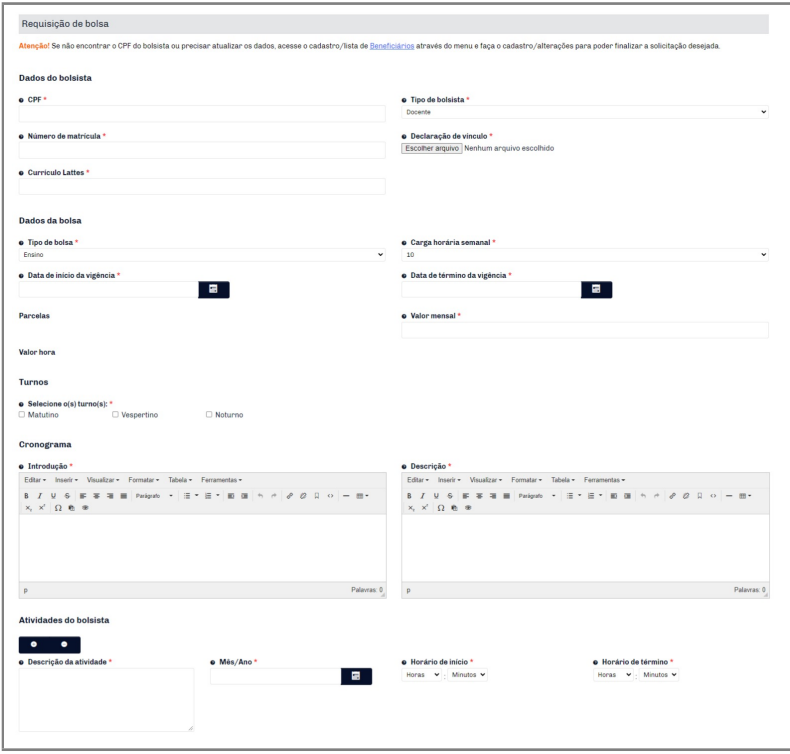

<span id="page-21-0"></span>Figura 19: Solicitação de requisição de bolsa.

Vejamos a seguir os campos do formulário com mais detalhes.

- □ **CPF:** campo destinado ao usuário para inserir o CPF do beneficiário previamente cadastrado no sistema. Caso ainda não tenha o registro do beneficiário, poderá ser feito pelo cadastro de beneficiários clicando [aqui.](https://edu.cett.dev.br/adicionar-beneficiario)
- □ **Tipo de bolsista:** campo destinado ao usuário para informar a categoria que o bolsista pertence. Caso a categoria for *externo* os próximos campos *Número da matrícula* e *Declaração de vínculo* não serão exibidos. Além disso, um novo campo *Termo de justificativa*.
- □ **Número da matrícula:** campo destinado ao usuário para informar o número de matrícula do bolsista.
- □ **Declaração de vínculo:** campo destinado ao usuário para inserir o arquivo com a declaração de vínculo do bolsista a uma instituição.
- □ **Termo de justificativa:** campo destinado ao usuário para inserir o termo que justifique a contratação de um bolsista externo.
- □ **Currículo Lattes:** campo destinado ao usuário para inserir o link do seu currículo Lattes.
- □ **Tipo de bolsa:** campo destinado ao usuário para informar a categoria que a bolsa pertence.
- □ **Carga horária semanal:** campo destinado ao usuário para informar a carga horária semanal da bolsa.
- □ **Data de início da vigência:** campo destinado ao usuário para informar a data de início da bolsa.
- □ **Data de término da vigência:** campo destinado ao usuário para informar a data de término da bolsa.
- □ **Parcelas:** campo preenchido automaticamente pelo sistema com a quantidade de parcelas da bolsa.
- □ **Valor mensal:** campo destinado ao usuário para informar o valor mensal da bolsa.
- □ **Valor hora:** campo preenchido automaticamente pelo sistema com o valor hora da bolsa.
- □ **Selecione o(s) turno(s):** campo destinado ao usuário para informar qual o turno de trabalho dedicado para a bolsa.
- □ **Introdução:** campo destinado ao usuário para descrever a introdução do cronograma.
- □ **Descrição:** campo destinado ao usuário para preencher a descrição do cronograma.
- □ **Descrição da atividade:** campo destinado ao usuário para preencher com uma breve descrição da atividade do bolsista.
- □ **Mês / Ano:** campo destinando ao usuário para preencher o mês e o ano em que será realizada a atividade.
- □ **Horário de início:** campo destinado ao usuário para preencher o horário de início da atividade.
- □ **Horário de término:** campo destinado ao usuário para preencher o horário de término da atividade.

Os botões *+* e *-* servem para adicionar ou remover uma atividade do bolsista.

• **RPA -** quando o tipo de solicitação for RPA, os seguintes campos serão exibidos conforme ilustra a figura [20](#page-23-0) a seguir.

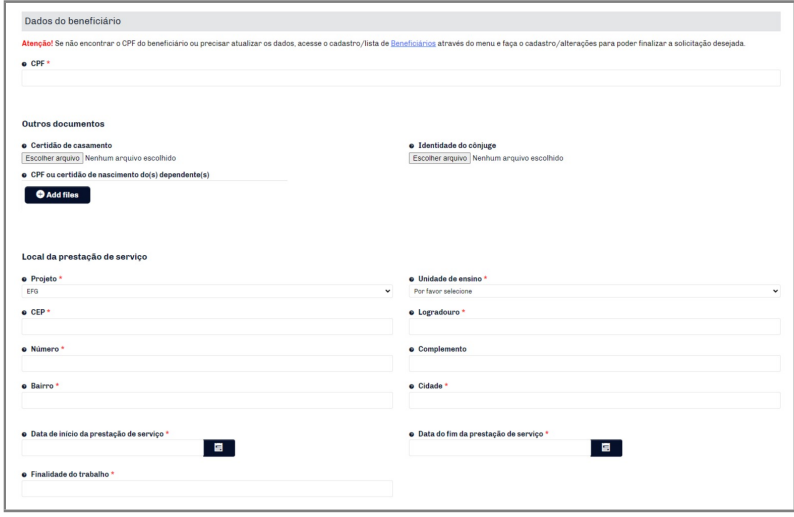

<span id="page-23-0"></span>Figura 20: Solicitação de RPA.

Vejamos a seguir os campos do formulário com mais detalhes.

- □ **CPF**: campo destinado ao usuário para inserir o CPF do beneficiário previamente cadastrado no sistema. Caso ainda não tenha o registro do beneficiário, poderá ser feito pelo cadastro de beneficiários clicando [aqui.](https://edu.cett.dev.br/adicionar-beneficiario)
- □ **Certidão de casamento:** campo opcional destinado ao usuário para inserir o anexo da certidão de casamento.
- □ **Identidade do cônjuge:** campo opcional destinado ao usuário para inserir o anexo de identidade do cônjuge prestador de serviço.
- □ **CPF ou certidão de nascimento do(s) dependente(s):** campo opcional destinado ao usuário para inserir o CPF ou certidão de nascimento dos dependentes do prestador de serviço.
- □ **Projeto:** campo destinado ao usuário para informar a rede que será realizado o serviço.
- □ **Unidade de ensino:** campo destinado ao usuário para informar a unidade de ensino que será realizado o serviço.
- □ **CEP**: campo destinado ao usuário para informar o CEP que será realizado o serviço.
- □ **Logradouro:** campo destinado ao usuário para informar a rua do endereço que será realizado o serviço.
- □ **Número:** campo destinado ao usuário para informar o número do endereço que será realizado o serviço.
- □ **Complemento:** campo opcional destinado ao usuário para informar o complemento do endereço que será realizado o serviço.

□ **Bairro:** campo destinado ao usuário para informar o bairro do endereço que será realizado o serviço.

□ **Cidade:** campo destinado ao usuário para informar a cidade que será realizado o serviço.

- □ **Data de início da prestação de serviço:** campo destinado ao usuário para informar a data de início da prestação de serviço.
- □ **Data do fim da prestação de serviço:** campo destinado ao usuário para informar a data de finalização da prestação de serviço.

□ **Finalidade do trabalho:** campo destinado ao usuário para informar a necessidade da solicitação da prestação de serviço.

• **Serviços -** quando o tipo de solicitação for *serviços*, os seguintes campos serão exibidos conforme ilustra a figura [21](#page-24-0) a seguir.

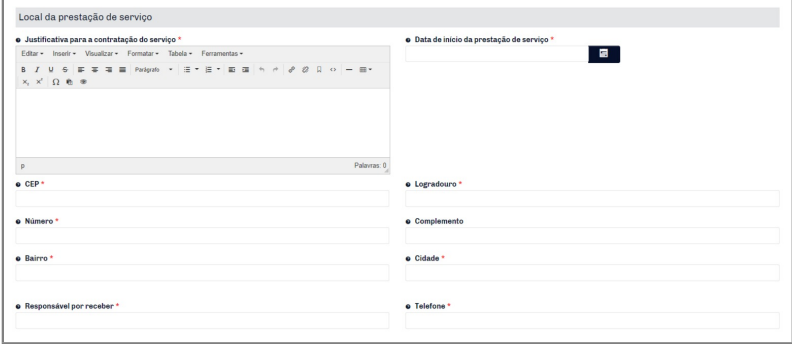

<span id="page-24-0"></span>Figura 21: Solicitação de serviços.

Vejamos a seguir os campos do formulário com mais detalhes.

- □ **Justificativa para a contratação do serviço:** campo destinado ao usuário para informar a necessidade da solicitação da prestação de serviço.
- □ **Data de início da prestação de serviço:** campo destinado ao usuário para informar a data de início da prestação de serviço.
- □ CEP: campo destinado ao usuário para informar o CEP que será realizado o serviço.
- □ **Logradouro:** campo destinado ao usuário para informar a rua do endereço que será realizado o serviço.
- □ **Número:** campo destinado ao usuário para informar o número do endereço que será realizado o serviço.
- □ **Complemento:** campo opcional destinado ao usuário para informar o complemento do endereço que será realizado o serviço.

□ **Bairro:** campo destinado ao usuário para informar o bairro do endereço que será realizado o serviço.

□ **Cidade:** campo destinado ao usuário para informar a cidade que será realizado o serviço.

- □ **Responsável a receber:** campo destinado ao usuário para informar quem será o responsável por receber o prestador de serviço.
- □ **Telefone:** campo destinado ao usuário para informar o número de telefone do responsável do recebimento.
- **Outros -** quando o tipo de solicitação for *outros*, os campos a serem exibidos são os mesmos mostrado anteriormente na figura [13.](#page-13-0)

Com isso, encerramos este item sobre os tipos de solicitações.

#### **– Mensagens e histórico**

Após realizada a solicitação, é possível a interação entre mensagens, conforme exemplificado neste item. Dessa forma, para enviar uma mensagem ao solicitante, o usuário precisa visualizar o registro da solicitação clicando no primeiro ícone destacado na figura [12.](#page-12-0) Além disso, é possível acompanhar o histórico com as alterações realizadas no registro.

As figuras [22](#page-26-0) e [23](#page-26-1) a seguir ilustram o envio de mensagens ao solicitante.

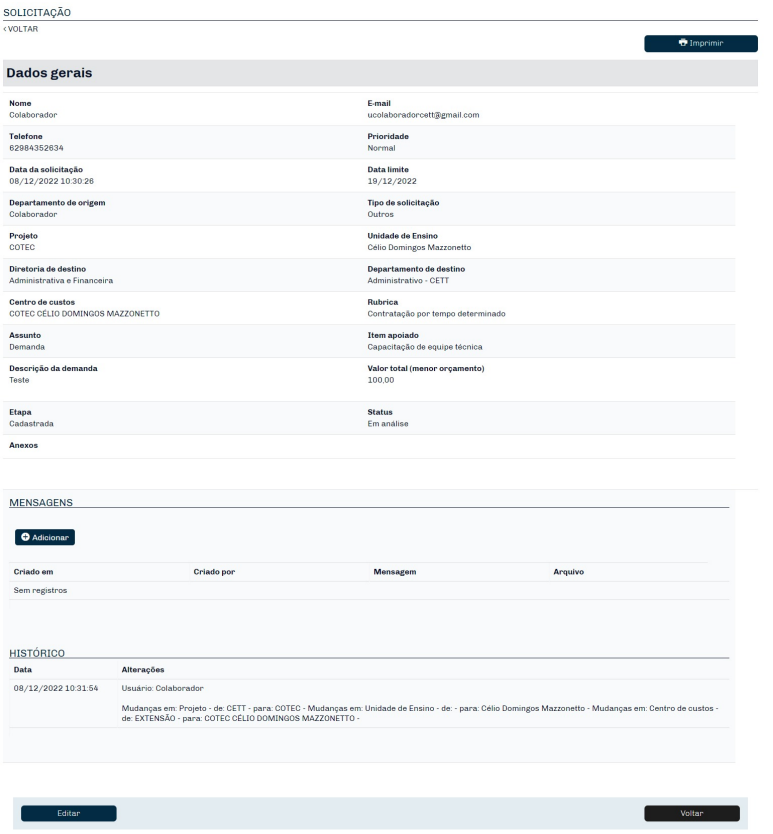

<span id="page-26-0"></span>Figura 22: Visualização do registro de solicitação para enviar um mensagem.

Ao clicar em adicionar, o usuário tem acesso ao formulário a seguir.

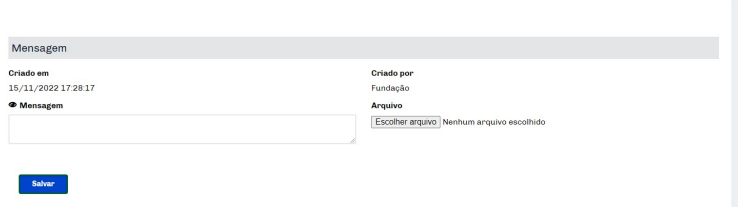

<span id="page-26-1"></span>Figura 23: Enviar mensagem em uma solicitação.

Vejamos a seguir os campos do formulário com mais detalhes.

□ **Criado em:** campo preenchido automaticamente pelo sistema com a data de envio da mensagem.

□ **Criado por:** campo preenchido automaticamente pelo sistema com o nome do usuário que enviou a mensagem.

□ **Mensagem:** campo destinado ao usuário para inserir a mensagem a ser enviada ao solicitante.

□ **Arquivo:** campo destinado ao usuário para inserir algum anexo se necessário a ser enviado ao solicitante.

# <span id="page-27-0"></span>**3.3 Usuário diretor COTEC / EFG**

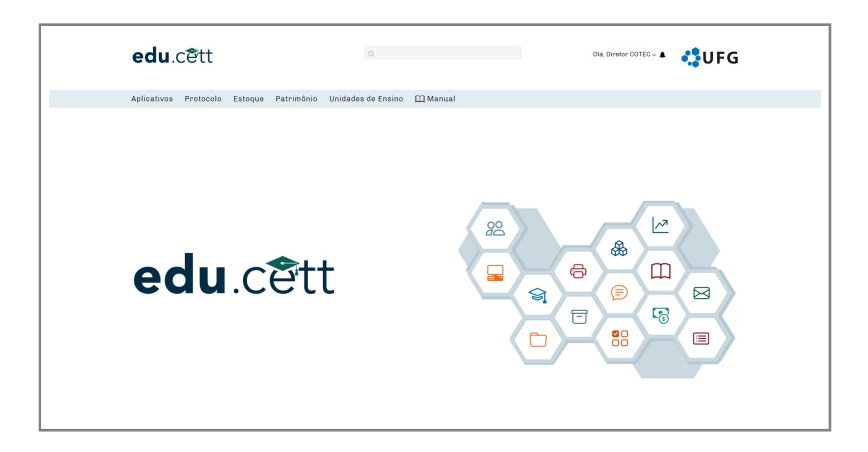

Figura 24: Tela inicial do *EDU.CETT*.

Nesta tela, o usuário tem acesso ao início e menu do sistema.

#### <span id="page-27-1"></span>**3.3.1** *Menu* **do sistema**

O Menu do sistema possui seis sub-itens, conforme ilustra a figura a seguir.

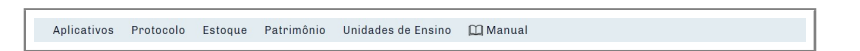

Figura 25: Menu do *EDU.CETT*.

- 1. **Aplicativos** Permite ao usuário ter acesso aos aplicativos do CETT através do botão *"acessar"* disponível em cada aplicativo.
- 2. **Protocolo** Permite ao usuário ter acesso à lista de todas as solicitações da sua unidade de ensino realizadas via demanda ao *EDU.CETT* .
- 3. **Estoque** Permite ao usuário adicionar novos itens ao estoque na sua unidade de ensino, visualizar os itens existentes no estoque e editar qualquer registro já feito.
- 4. **Patrimônio** Permite ao usuário adicionar novos patrimônios a sua unidade de ensino, visualizar os patrimônios existentes e editar qualquer registro já feito.
- 5. **Unidades de Ensino** Permite ao usuário ter acesso a lista das unidades de ensino, podendo visualizar e/ou editar os registros.

6. **Manual** - Permite ao usuário ter acesso a este manual do *EDU.CETT*.

Vejamos detalhadamente a seguir cada item do menu.

<span id="page-28-0"></span>**3.3.1.1 Aplicativos** - Neste item o usuário tem acesso aos aplicativos do COTEC ou EFG, dependendo do seu tipo de usuário no sistema. As figuras [26](#page-28-2) e [27](#page-28-3) a seguir mostram os aplicativos do COTEC e EFG, respectivamente.

| edu.cett                                                                                                    | $\alpha$                         |                                   | <b>BUFG</b><br>Olá, Diretor COTEC ~ A |
|----------------------------------------------------------------------------------------------------|----------------------------------|-----------------------------------|---------------------------------------|
| Aplicativos Protocolo Estoque Patrimônio Unidades de Ensino [1] Manual                                          |                                  |                                   |                                       |
| Buscar sistema                                                                                                  |                                  |                                   | $\alpha$                              |
| Protocolo<br><b>Acessar</b>                                                                                     | Estoque<br>Ξ<br>Acassar          | Patrimônio<br>₽<br>Acessar        | Suporte<br>◇<br><b>Acessar</b>        |
| Reservas<br>飿<br><b>Acessar</b>                                                                                 | Seleção<br>學<br>Acossar          | Officios<br>е<br>Acessar          | Projetos<br>e,<br><b>Acessar</b>      |
| <b>Site CETT</b><br>ত<br><b>Acessar</b>                                                                         | <b>EAD COTEC</b><br>ப<br>Acossar | <b>Site COTEC</b><br>ত<br>Acessar | <b>SIGA COTEC</b><br>တ<br>Acessar     |
| Dobin # $100 \times$ Total 12<br>Contro de Educação, Trabalho e Tecnologia - CETT. Todos os Direitos Reservados |                                  |                                   | $\bar{\gamma}$<br><b>CETT</b><br>UFG  |
| Suporte: (62) 99185-3242 (COTEC) / (62) 99879-9525 (EFG)                                                        |                                  |                                   |                                       |

<span id="page-28-2"></span>Figura 26: Aplicativos COTEC do *EDU.CETT*.

| edu.cett                                                                                                 | $\alpha$                                                              | <b>RUFG</b><br>Olá, Diretor EFG ~ A                                 |
|----------------------------------------------------------------------------------------------------|-----------------------------------------------------------------------|---------------------------------------------------------------------|
|                                                                                                    | Aplicativos Protocolo Estoque Patrimônio Unidades de Ensino El Manual |                                                                     |
| Buscar sistema                                                                                           |                                                                       | $\mathsf Q$                                                         |
| Protocolo<br><b>Acessar</b>                                                                              | Estoque<br>÷<br>Acassar                                               | Patrimônio<br>Suporte<br>₽<br>◇<br><b>Acessar</b><br>Acessar        |
| Reservas<br>雦<br><b>Acessar</b>                                                                          | Seleção<br>ioj.<br>Acossar                                            | Officios<br>Projetos<br>e,<br>е<br>Acessar<br><b>Acostar</b>        |
| Site CETT<br>O<br><b>Acessar</b>                                                                         | <b>SIGA EFG</b><br>O<br>Acossar                                       | <b>SITE EFG</b><br><b>EAD EFG</b><br>ত<br>Asessar<br><b>Acessar</b> |
| Extra # 100 w Total 12<br>Centro de Educação, Trabalho e Tecnologia - CETT. Todos os Direitos Reservados |                                                                       | $\bar{\gamma}$<br>CETT POUFG                                        |
| Suportic (62) 99185-3242 (COTEC) / (62) 99879-9525 (EFG)                                                 |                                                                       |                                                                     |

<span id="page-28-3"></span>Figura 27: Aplicativos EFG do *EDU.CETT*.

<span id="page-28-1"></span>**3.3.1.2 Protocolo** - Neste item o usuário (*diretor*) tem as mesmas atribuições do usuário (*colaborador*), ou seja, é possível compreender melhor este item reutilizando as explicações apresentadas anteriormente em [3.2.1.2](#page-11-1) e [3.2.1.3.](#page-24-0)

<span id="page-29-0"></span>**3.3.1.3 Estoque** - Neste item o usuário tem acesso a lista de todos os produtos existentes no estoque da sua unidade de ensino seguido da quantidade. Há também a possibilidade de adicionar um novo produto e registrar recebimento e/ou baixa. Além disso, o usuário tem como opção utilizar os filtros da lista (ao lado esquerdo) para facilitar algum tipo de busca. A imagem [28](#page-29-1) ilustra essa lista.

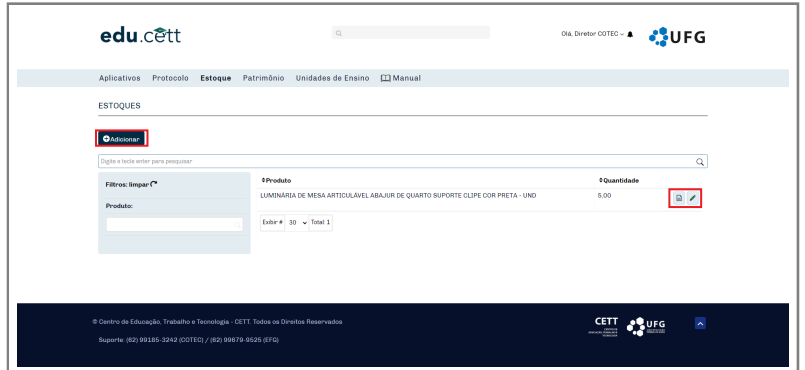

<span id="page-29-1"></span>Figura 28: Lista do estoque.

#### **– Adicionar um produto ao estoque**

Para adicionar um produto ao estoque é necessário clicar no botão *"adicionar"* disponível na lista e destacado na figura anteriormente. Dessa forma, o usuário consegue adicionar um produto ao estoque, de acordo com a existência na listagem de produtos do sistema. Conforme mostra a imagem [29](#page-29-2) a seguir.

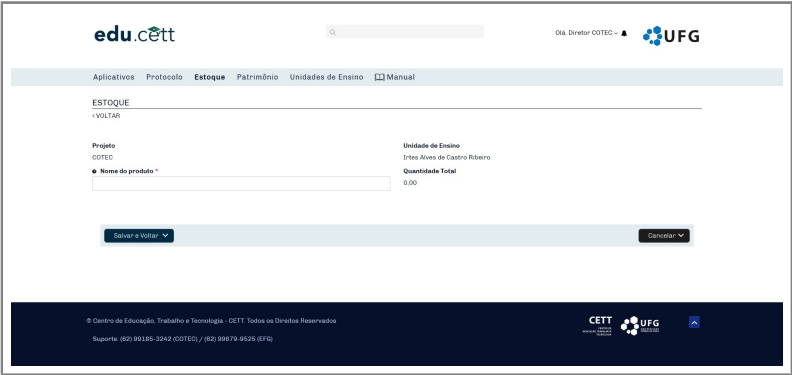

<span id="page-29-2"></span>Figura 29: Formulário para adicionar um produto no estoque.

Vejamos com mais detalhes os campos do formulário:

□ **Projeto** - Campo preenchido automaticamente pelo sistema.

□ **Unidade de ensino** - Campo preenchido automaticamente pelo sistema.

□ **Nome do produto** - Campo auto-complete para inserir o nome do produto.

□ **Quantidade total** - Campo preenchido automaticamente pelo sistema.

#### **– Registrar um recebimento**

Para registrar um recebimento de um produto no estoque, é necessário visualizar o registro do produto na lista, conforme destacado pelo primeiro ícone na imagem [28.](#page-29-1) Posteriormente, o formulário para registrar um recebimento será exibido, conforme ilustra as figuras [30](#page-30-0) e [31](#page-30-1) a seguir.

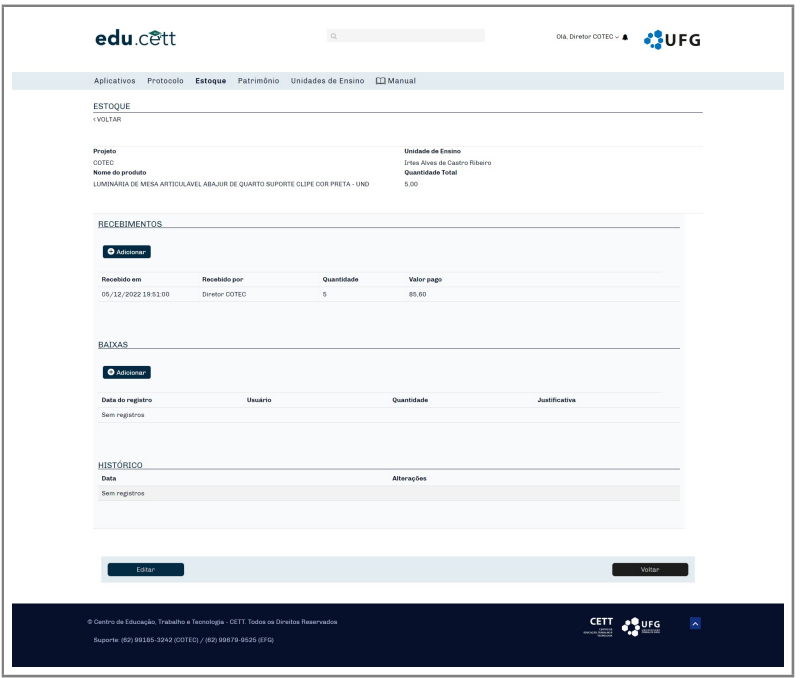

<span id="page-30-0"></span>Figura 30: Visualização do produto no estoque.

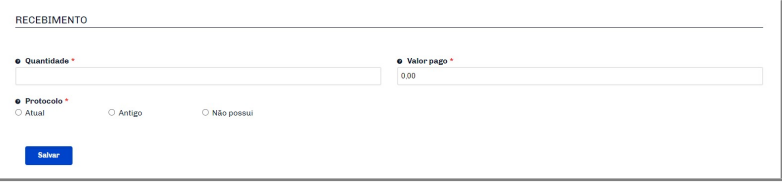

<span id="page-30-1"></span>Figura 31: Formulário para registrar um recebimento de um produto no estoque.

Vejamos com mais detalhes os campos do formulário.

□ **Quantidade:** usuário deve informar a quantidade de entrada do produto.

□ **Valor pago:** usuário deve informar o valor pago no produto.

□ **Protocolo:** neste campo, o usuário deve escolher se o recebimento é de um protocolo atual, antigo ou se não possui nenhum protocolo. Caso exista um protocolo, o usuário deve inserir o ID do protocolo atual. Se for um protocolo antigo, o usuário deve inserir o ID do protocolo antigo. E se caso não existir nenhum protocolo o usuário escolhe essa opção e clica no botão salvar para registrar o recebimento.

#### **– Registrar uma baixa**

Para registrar uma baixa de um produto no estoque, é necessário visualizar o registro do produto na lista, clicando no primeiro ícone destacado na imagem [28.](#page-29-1) Posteriormente, a visualização do produto será exibida com a opção de adicionar uma baixa, conforme mostra a figura [30](#page-30-0) e [32](#page-31-1) a seguir.

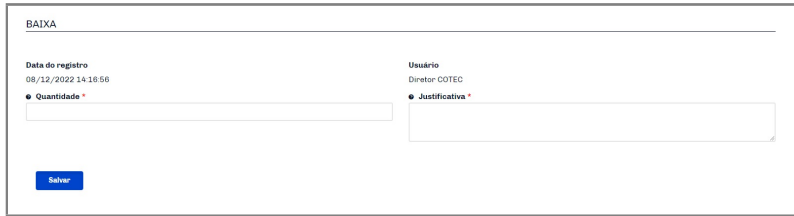

<span id="page-31-1"></span>Figura 32: Formulário para registrar uma baixa de um produto no estoque.

Vejamos com mais detalhes os campos do formulário.

□ **Data do registro:** campo preenchido automaticamente pelo sistema, salvando a data em que o registro da baixa será realizado.

- □ **Usuário:** campo preenchido automaticamente pelo sistema, salvando qual usuário fez o registro da baixa.
- □ **Quantidade:** usuário deve inserir a quantidade de baixas do produto.
- □ **Justificativa:** campo destinado para explicação da baixa pelo usuário.

<span id="page-31-0"></span>**3.3.1.4 Patrimônio** - Nesta seção o usuário tem acesso a lista dos patrimônios existentes na sua unidade de ensino. Podendo adicionar um novo patrimônio, adicionar um novo registro de uso, visualizar ou editar qualquer registro. A figura [33](#page-32-0) a seguir ilustra esta lista.

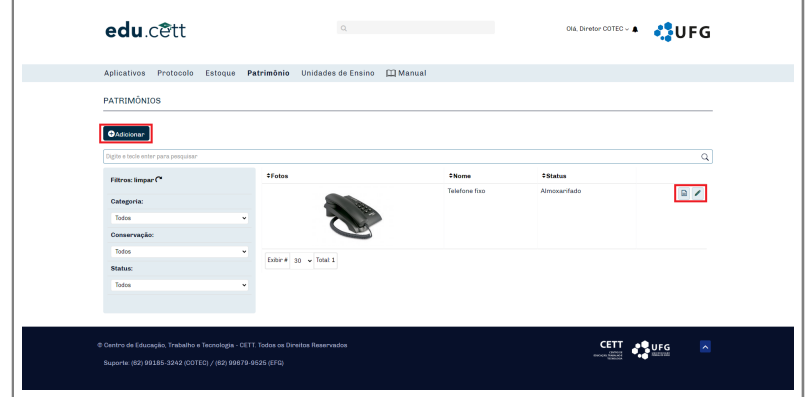

<span id="page-32-0"></span>Figura 33: Lista de patrimônios.

#### **– Adicionar patrimônio**

Para adicionar um novo patrimônio é necessário que o usuário clique no botão *adicionar* destacado em vermelho na imagem [33.](#page-32-0) O seguinte formulário será exibido.

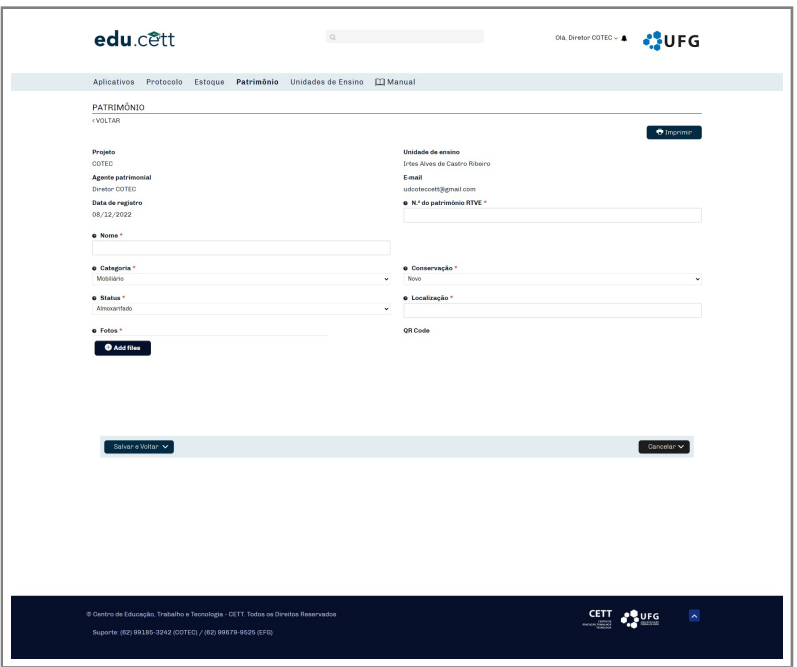

<span id="page-32-1"></span>Figura 34: Formulário para adicionar um patrimônio.

- □ **Projeto:** campo preenchido automaticamente pelo sistema com a rede da unidade de ensino.
- □ **Unidade de ensino:** campo preenchido automaticamente pelo sistema a unidade de ensino.
- □ **Agente patrimonial:** campo preenchido automaticamente pelo sistema com o nome de usuário que está logado.
- □ **E-mail:** campo preenchido automaticamente pelo sistema com o endereço de e-mail do usuário.
- □ **Data de registro:** campo preenchido automaticamente pelo sistema a data de registro do patrimônio.
- □ **N.º do patrimônio:** campo destinado ao usuário para inserir o número do patrimônio.
- □ **Categoria:** campo destinado ao usuário para escolher qual categoria se encaixa o patrimônio.
- □ **Nome:** campo destinado ao usuário para informar o nome do patrimônio.
- □ **Conservação:** campo destinado ao usuário para informar a conservação do patrimônio.
- □ **Status:** campo destinado ao usuário para informar sobre a disponibilidade do patrimônio.
- □ **Localização:** campo destinado ao usuário para informar qual local o patrimônio está sendo usado ou guardado.
- □ **Fotos:** campo destinando ao usuário para inserir fotos do patrimônio.
- □ **QR Code:** campo gerado automaticamente pelo sistema com o QR Code do patrimônio.

#### **– Registros de uso**

Para registrar um uso de um patrimônio é necessário que o usuário visualize o patrimônio através do primeiro ícone destacado na imagem [33](#page-32-0) anterior e preencha o formulário de registro, conforme ilustra a imagem a seguir.

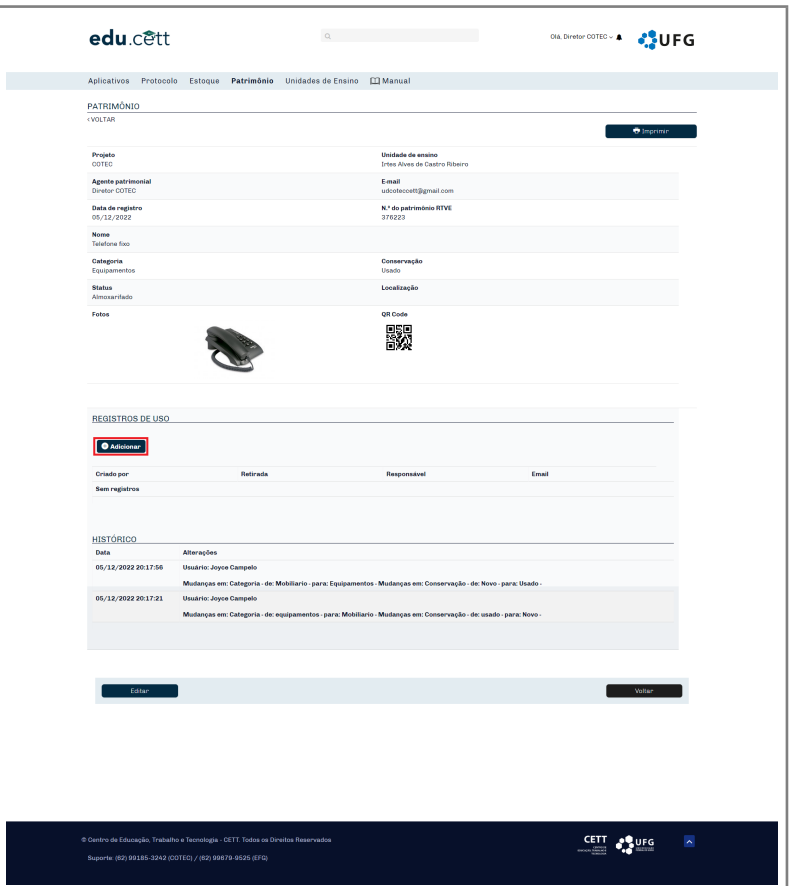

Figura 35: Registrar o uso de um patrimônio.

Após selecionar o botão *adicionar* o usuário será direcionado ao formulário de registro de uso. Alguns campos serão necessários preencher, vejamos a seguir.

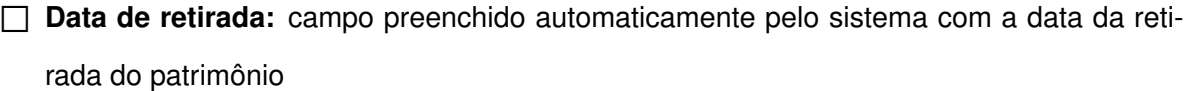

- □ **Responsável:** campo destinado ao usuário para inserir o nome do usuário que retirou o patrimônio
- □ **RG:** campo destinado ao usuário para inserir o RG do responsável pelo patrimônio
- □ CPF: campo destinado ao usuário para inserir o CPF do responsável pelo patrimônio
- □ **E-mail:** campo destinado ao usuário para inserir o e-mail do responsável pelo patrimônio
- □ **Termo de responsabilidade:** campo destinado ao usuário para inserir o termo de responsabilidade.

Dessa forma será feito o registro de uso de um determinado patrimônio.

**– Histórico**

Para acompanhar o histórico de alterações de um determinado patrimônio, é necessário que o usuário visualize o patrimônio através do primeiro ícone destacado na imagem [33](#page-32-0) anterior e deslize a página para baixo.

<span id="page-35-0"></span>**3.3.1.5 Unidades de ensino** - Nesta seção o usuário tem acesso a lista com as unidades de ensino. Podendo visualizar ou editar qualquer registro nos ícones destacados na figura a seguir.

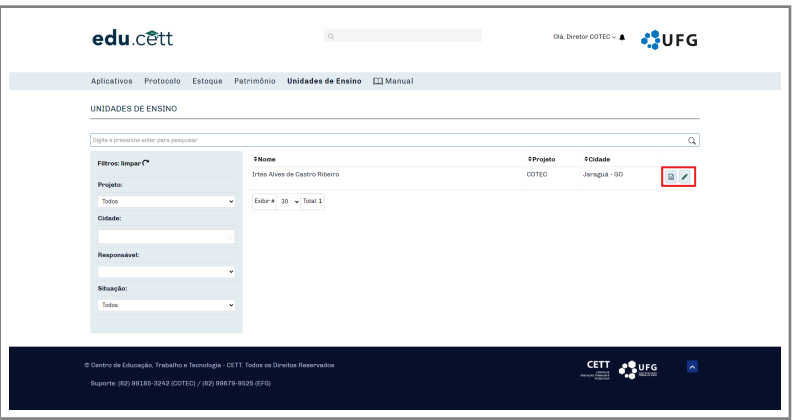

<span id="page-35-1"></span>Figura 36: Lista com as unidades de ensino.

#### **– Visualizar uma unidade de ensino**

Para visualizar uma unidade de ensino, o usuário deve clicar no primeiro ícone destacado na figura [36.](#page-35-1) É possível visualizar todos os dados da unidade de ensino, assim como, o financeiro e o histórico de alterações. A tela a seguir representa a visualização do registro.

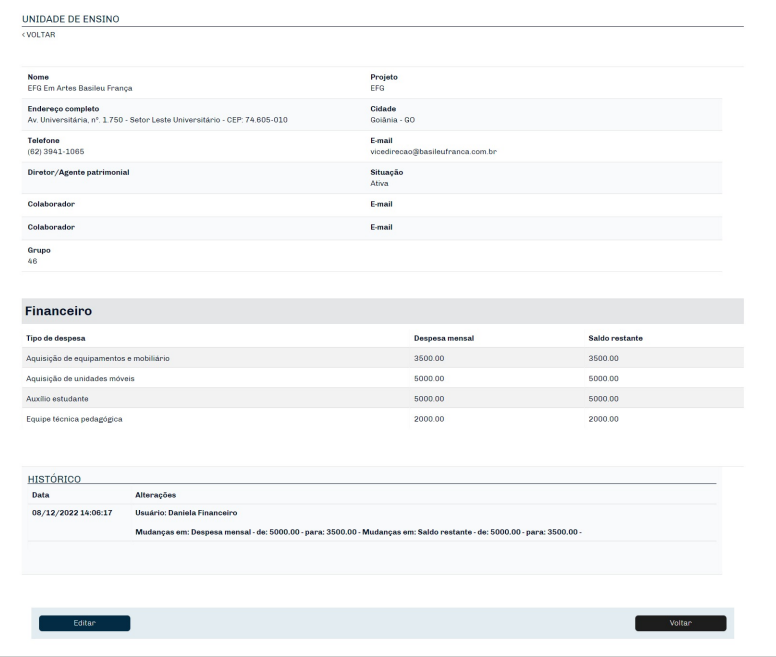

Figura 37: Visualização do registro de uma unidade de ensino.

### **– Editar uma unidade de ensino**

Para editar o registro de uma unidade de ensino, o usuário deve clicar no segundo ícone destacado na figura [36.](#page-35-1) É possível alterar alguns dados da unidade de ensino, exceto a parte do financeiro. A tela a seguir representa a visualização do registro.

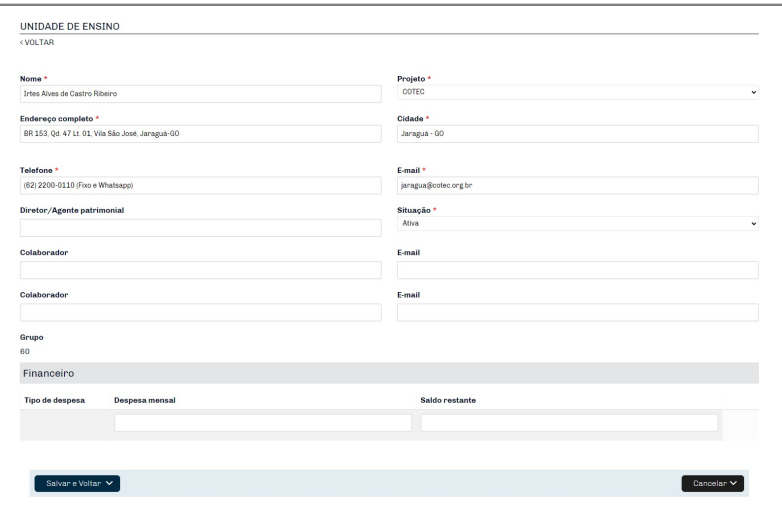

Figura 38: Editar registro de uma unidade de ensino.

## <span id="page-37-0"></span>**3.4 Usuário gerente**

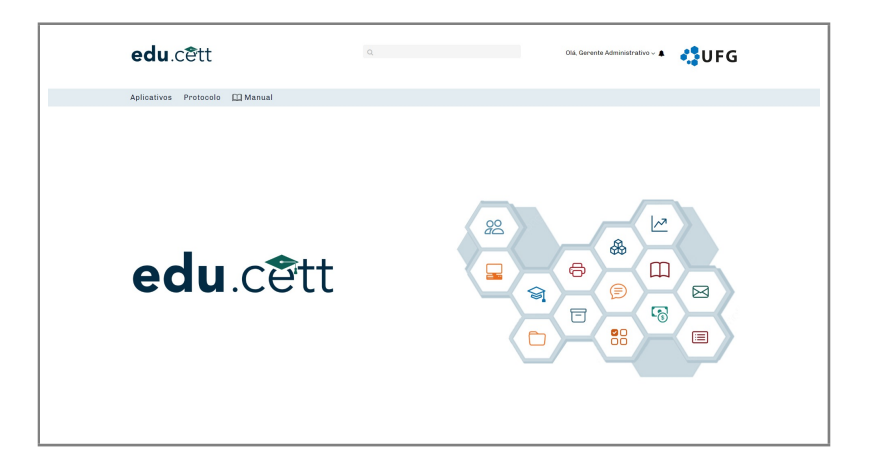

Figura 39: Tela inicial do *EDU.CETT*.

Nesta seção, o usuário tem acesso ao início e ao menu do sistema.

#### <span id="page-37-1"></span>**3.4.1** *Menu* **do sistema**

O *Menu* do sistema possui três sub-itens, conforme ilustra a figura [40](#page-37-3) a seguir.

Aplicativos Protocolo II Manual

<span id="page-37-3"></span>Figura 40: Menu do *EDU.CETT*.

- 1. **Aplicativos** Permite ao usuário ter acesso aos aplicativos do CETT através do botão *"acessar"* disponível em cada aplicativo.
- 2. **Protocolo** Permite ao usuário ter acesso à lista de todas as solicitações destinada ao seu departamento realizadas via demanda ao *EDU.CETT*.
- 3. **Manual** Permite ao usuário ter acesso a este manual do *EDU.CETT*.

Vejamos abaixo cada item do menu mais detalhadamente.

<span id="page-37-2"></span>**3.4.1.1 Aplicativos** - Neste item o usuário tem acesso aos aplicativos do CETT/UFG conforme ilustrado pela imagem [41](#page-38-1) a seguir.

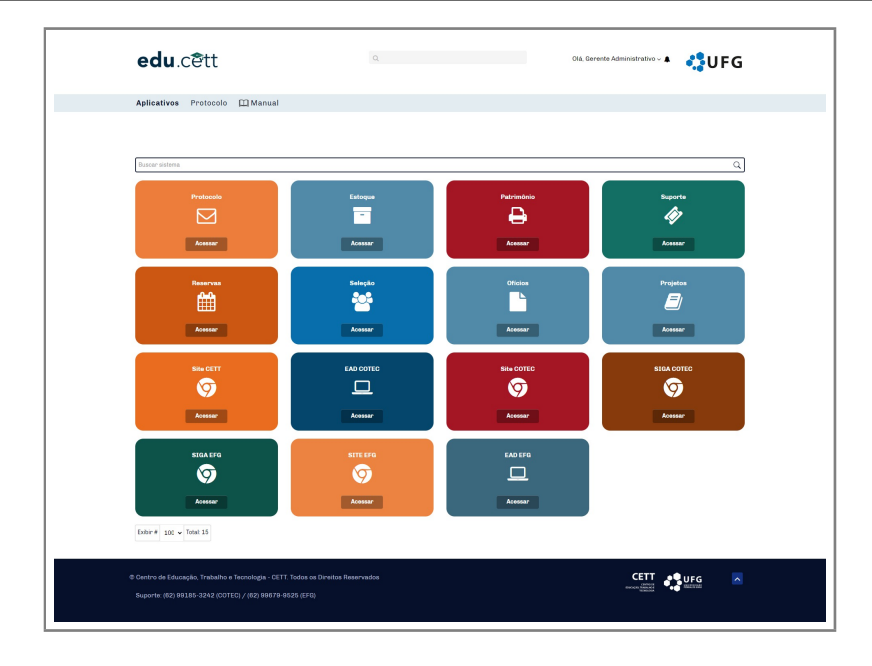

<span id="page-38-1"></span>Figura 41: Aplicativos do *EDU.CETT*.

<span id="page-38-0"></span>**3.4.1.2 Protocolo** - Neste item, além da criação de uma nova solicitação conforme apresentado anteriormente no item [3.2.1.2](#page-11-1) e envio de mensagem apresentado em [3.2.1.3.](#page-24-0) O gerente tem acesso a lista de todas as solicitações destinadas a seu departamento através do *EDU.CETT* ilustrado pela figura [42](#page-38-2) a seguir.

| Aplicativos Protocolo               | <b>CO</b> Manual     |                                         |                               |                 |                 |                             |                                                |                            |
|-------------------------------------|----------------------|-----------------------------------------|-------------------------------|-----------------|-----------------|-----------------------------|------------------------------------------------|----------------------------|
| SOLICITAÇÕES                        |                      |                                         |                               |                 |                 |                             |                                                |                            |
|                                     |                      |                                         |                               |                 |                 |                             |                                                |                            |
| <b>OAdicionar</b>                   |                      |                                         |                               |                 |                 |                             |                                                |                            |
| Digite e tecle enter para pesquisar |                      |                                         |                               |                 |                 |                             |                                                | $\hbox{\small \textsf{Q}}$ |
| Filtros: limpar C                   |                      | AID #Unidade                            | <b>#Solicitante</b>           | <b>OTIpo</b>    | <b>CAssunto</b> | <b><i><u>*Valor</u></i></b> | <b>OEtapa</b>                                  |                            |
| <b>Solicitante:</b>                 |                      | 217 Cello Domingos<br><b>Mazzonetto</b> | Colaborador                   | <b>Outros</b>   | <b>Demanda</b>  | 100,00                      | Cadastrada                                     | $\blacksquare$             |
| Todos                               | ٧                    | 216 CETTERG                             | Super User                    | Reembolso Teste |                 | 132,00                      | Cadastrada                                     | $\Box$                     |
| <b>Prioridade:</b>                  |                      | 215 CETTEFG                             | <b>Super User</b>             | <b>Outros</b>   | Teste           | 110,00                      | Cadastrada                                     | $\Box$                     |
| Todos                               | $\ddot{}$            | 214 CETTEFG                             | Genente                       | Diários         | Teste           | 345.00                      | Devolvida ao autor para ciência e              | $\Box$                     |
| Data da solicitação:                |                      | 213 CETTERS                             | Administrativo<br>Colaborador | Outros          | Teste           | 110.00                      | conclusão<br>Devolvida ao autor para ciência e |                            |
| ٠<br>٠                              |                      |                                         |                               |                 |                 |                             | conclusão                                      | $\blacksquare$             |
| Tipo:                               |                      | 212 EFG Em Artes Basileu<br>França      | Diretor EFG                   | <b>Outros</b>   | Teste           | 35.80                       | Encaminhada para a Fundação                    | $\blacksquare$             |
| Todos                               | $\ddot{\phantom{0}}$ | Exitin # 30 ~ Total 8                   |                               |                 |                 |                             |                                                |                            |
| Projeto:                            |                      |                                         |                               |                 |                 |                             |                                                |                            |
| Todos                               | ٠                    |                                         |                               |                 |                 |                             |                                                |                            |
| <b>Unidade:</b>                     |                      |                                         |                               |                 |                 |                             |                                                |                            |
| Todos                               | ٧                    |                                         |                               |                 |                 |                             |                                                |                            |
| Etapa:                              |                      |                                         |                               |                 |                 |                             |                                                |                            |
| Todos                               | $\check{~}$          |                                         |                               |                 |                 |                             |                                                |                            |
| <b>Status:</b>                      |                      |                                         |                               |                 |                 |                             |                                                |                            |
| Todos                               | ٧                    |                                         |                               |                 |                 |                             |                                                |                            |
|                                     |                      |                                         |                               |                 |                 |                             |                                                |                            |
|                                     |                      |                                         |                               |                 |                 |                             |                                                |                            |

<span id="page-38-2"></span>Figura 42: Lista com as solicitações.

Dessa forma, o usuário consegue visualizar e/ou editar as solicitações existentes com o objetivo de realizar o primeiro contato com as solicitações, conferindo os dados inseridos, enviando mensagens para o solicitante (se necessário), e dar sequência no processo, alterando os campos de *etapa* e *status*.

# <span id="page-39-0"></span>**3.5 Usuário fundação**

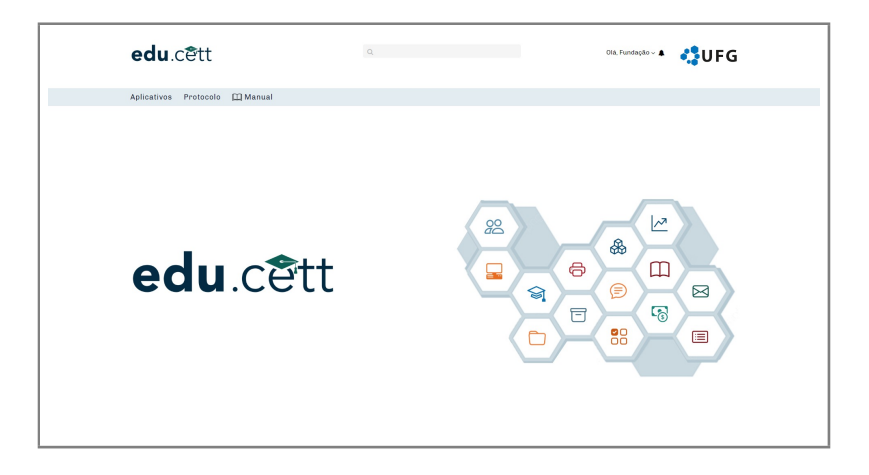

Figura 43: Tela inicial do *EDU.CETT*.

Nesta tela, o usuário tem acesso ao início e menu do sistema.

#### <span id="page-39-1"></span>**3.5.1** *Menu* **do sistema**

O *Menu* do sistema possui três sub-itens, conforme ilustra a figura [44.](#page-39-3)

Aplicativos Protocolo III Manual

<span id="page-39-3"></span>Figura 44: Menu do *EDU.CETT*.

- 1. **Aplicativos** Permite ao usuário ter acesso aos aplicativos do CETT através do botão *"acessar"* disponível em cada aplicativo.
- 2. **Protocolo** Permite ao usuário ter acesso à lista de todas as solicitações aprovas pelo *EDU.CETT*.
- 3. **Manual** Permite ao usuário ter acesso a este manual do *EDU.CETT*.

Vejamos detalhadamente a seguir cada item do menu.

<span id="page-39-2"></span>**3.5.1.1 Aplicativos** - Neste item o usuário tem acesso aos aplicativos do CETT/UFG conforme ilustrado pela imagem a seguir.

| edu.cett                         | $\alpha$                        |                                           | $\text{OIs, Fundagile} \leftarrow \text{A} \qquad \text{C} \qquad \text{C} \$ |
|----------------------------------|---------------------------------|-------------------------------------------|----------------------------------------------------------------------------------------------------|
| Aplicativos Protocolo [1] Manual |                                 |                                           |                                                                                                    |
|                                  |                                 |                                           |                                                                                                    |
| Buscar sistems                   |                                 |                                           | $\hbox{\ensuremath{\mathsf{Q}}\xspace}$                                                                                                    |
| Protocolo<br>↸<br>Acessar        | Estoque<br>÷<br><b>AOMME</b>    | Patrimônio<br>₿<br>Acossar                | <b>Suporto</b><br>Ø<br>Acessar                                                                                                    |
| Reservas<br>雦<br>Acessar         | Seleção<br>學<br>AOMAN           | Oficios<br>P<br>Acossar                   | Projetos<br>E)<br>Acessar                                                                                                    |
| Site CETT<br>o<br>Acessar        | <b>EAD COTEC</b><br>□<br>Acusar | <b>Site COTEC</b><br>O)<br><b>Acessar</b> | <b>SIGA COTEC</b><br>O<br>Acessar                                                                                                    |
| <b>SIGA EFG</b><br>o<br>Acessar  | <b>SITE EFG</b><br>ত<br>Acussar | <b>EAD EFG</b><br>▭<br>Acessar            |                                                                                                    |
| Exitin # $100 \times$ Total: 15  |                                 |                                           |                                                                                                    |

Figura 45: Aplicativos do *EDU.CETT*.

<span id="page-40-0"></span>**3.5.1.2 Protocolo** - Neste item, o usuário tem acesso a lista das solicitações representada pela figura [46](#page-40-1) que foram aprovadas pelo CETT e encaminhada para a fundação.

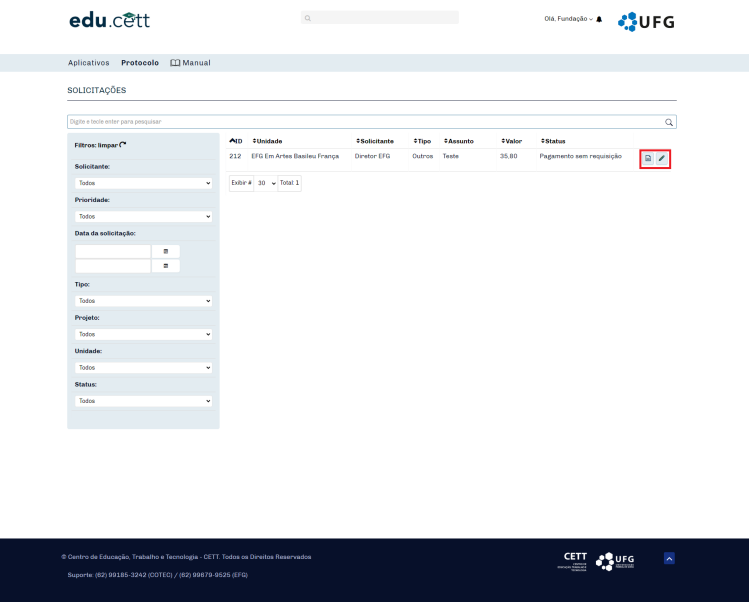

<span id="page-40-1"></span>Figura 46: Lista com as solicitações enviadas para a fundação.

Da mesma forma do usuário *colaborador*, o usuário *fundação* também possui permissão para enviar mensagens ao solicitante apresentado anteriormente no item [3.2.1.3.](#page-24-0) Além disso, o usuário tem acesso a alguns elementos específicos da fundação, podendo ser acessado editando o registro clicando no segundo ícone destacado em vermelho na imagem [46.](#page-40-1) Dessa forma, será aberto o formulário da solicitação com os campos específicos da fundação. A figura [47](#page-41-0) ilustra isso.

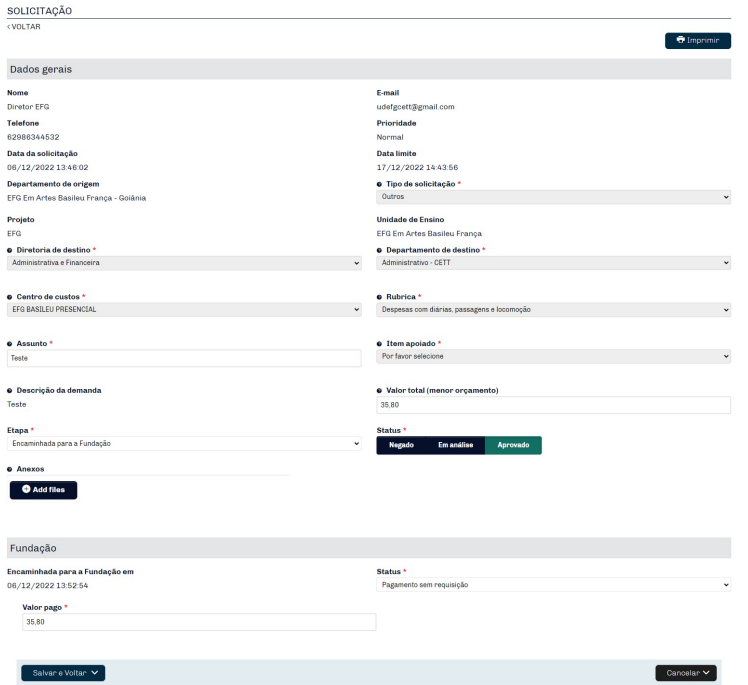

<span id="page-41-0"></span>Figura 47: Visualização do registro da solicitação.

Os campos específicos serão mostrados a partir da opção escolhida em *status*, vejamos todos os casos abaixo.

#### **– Recebido / Aprovado**

Neste item nenhum campo será exibido. O usuário somente irá receber ou aprovar a solicitação.

#### **– Enviada para o fornecedor**

Quando o status for enviado para o fornecedor, os seguintes campos devem ser preenchidos, conforme ilustra a figura a seguir.

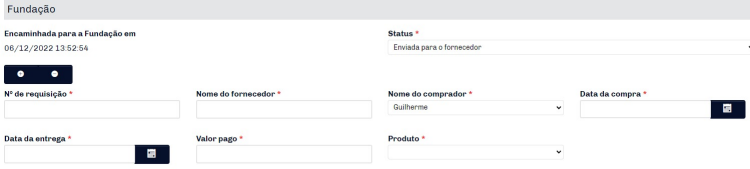

Figura 48: Enviada para o fornecedor.

Vejamos a seguir os campos do formulário com mais detalhes.

□ **Encaminhada para a fundação em:** campo preenchido automaticamente pelo sistema com a data em que a solicitação foi encaminhada para a fundação.

□ **status:** campo destinado ao usuário fundação para alterar o status da solicitação, neste exemplo, o status é enviada para o fornecedor.

□ **Nº de requisição:** campo destinado ao usuário para informar o número da requisição.

- □ **Nome do fornecedor:** campo destinado ao usuário para informar o nome do fornecedor.
- □ **Nome do comprador:** campo destinado ao usuário para informar o nome do comprador.
- □ **Data da compra:** campo destinado ao usuário para informar a data da compra.
- □ **Data da entrega:** campo destinado ao usuário para informar a data da entrega.
- □ **Valor pago:** campo destinado ao usuário para informar o valor pago.
- □ **Produtos:** campo destinado ao usuário para escolher os produtos comprados.

Os botões *+* e *-* servem para adicionar ou remover um fornecedor.

#### **– Em execução pelo fornecedor**

Quando o status for em execução pelo fornecedor, os campos são os mesmos do item [3.5.1.2](#page-41-0) apresentado anteriormente.

#### **– Pagamento sem requisição**

Quando o status for pagamento sem requisição, os seguintes campos devem ser preenchidos, conforme ilustra a figura a seguir.

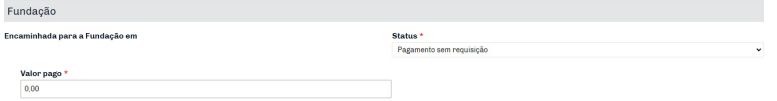

Figura 49: Pagamento sem requisição.

Vejamos a seguir os campos do formulário com mais detalhes.

- □ **Encaminhada para a fundação em:** campo preenchido automaticamente pelo sistema com a data em que a solicitação foi encaminhada para a fundação.
- □ Status: campo destinado ao usuário fundação para alterar o status da solicitação, neste exemplo, o status é pagamento sem requisição.
- □ **Valor pago:** campo destinado ao usuário para preencher com o valor pago pela fundação.

#### **– Pagamento com requisição**

Quando o status for pagamento com requisição, os seguintes campos devem ser preenchidos, conforme ilustra a figura a seguir.

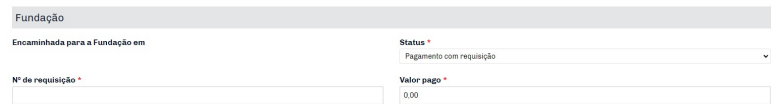

Figura 50: Pagamento com requisição.

Vejamos a seguir os campos do formulário com mais detalhes.

- □ **Encaminhada para a fundação em:** campo preenchido automaticamente pelo sistema com a data em que a solicitação foi encaminhada para a fundação.
- □ **Status:** campo destinado ao usuário para atualizar o status em que se encontra a solicitação.
- □ **Nº de requisição:** campo destinado ao usuário para preencher com o número da requisição.
- □ **Valor pago:** campo destinado ao usuário para preencher com o valor pago pela fundação.

### <span id="page-43-0"></span>**3.6 Usuário diretoria**

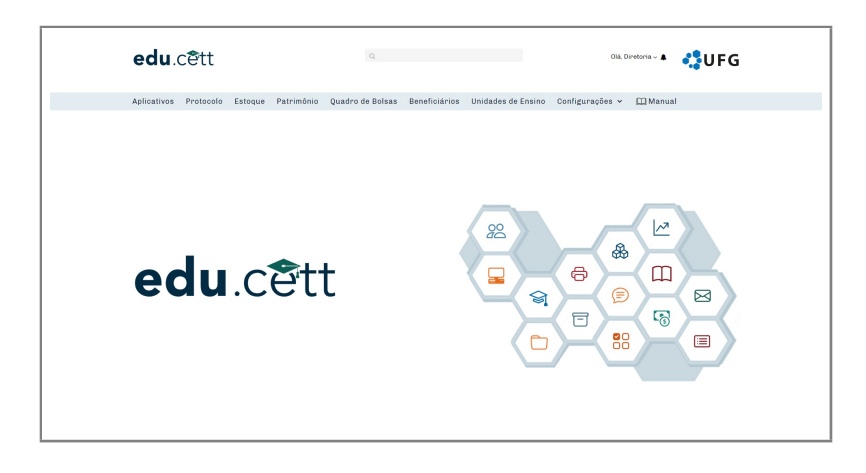

Figura 51: Tela inicial do *EDU.CETT*.

Nesta seção, o usuário tem acesso ao início e menu do sistema.

#### <span id="page-43-1"></span>**3.6.1 Menu do sistema**

O Menu do sistema possui nove sub-itens, conforme ilustra a figura a seguir.

Aplicativos Protocolo Estoque Patrimônio Quadro-de-Bolsas Beneficiários Unidades-de-Ensino Configurações < [1] Manual

Figura 52: Menu do *EDU.CETT*.

- 1. **Aplicativos** Permite ao usuário ter acesso aos aplicativos do CETT através do botão *"acessar"* disponível em cada aplicativo.
- 2. **Protocolo** Permite ao usuário ter acesso à lista de todas as solicitações feita via demanda ao *EDU.CETT* .
- 3. **Estoque** Permite ao usuário adicionar novos itens ao estoque, visualizar itens existentes no estoque e editar qualquer registro.
- 4. **Patrimônio** Permite ao usuário adicionar novos patrimônios, visualizar patrimônios existentes e editar qualquer registro.
- 5. **Quadro de Bolsas** Permite ao usuário adicionar novos bolsistas, visualizar bolsistas existentes e editar qualquer registro.
- 6. **Beneficiários** Permite ao usuário adicionar novos beneficiários, visualizar beneficiários existentes e editar qualquer registro.
- 7. **Unidades de ensino** Permite ao usuário adicionar novos unidades de ensino, visualizar e editar qualquer registro.
- 8. **Configurações** Permite ao usuário ter acesso a parte administrativa do sistema.
- 9. **Manual** Permite ao usuário ter acesso a este manual do *EDU.CETT*.

Vejamos abaixo cada item do menu com mais detalhes.

<span id="page-44-0"></span>**3.6.1.1 Aplicativos** - Neste item o usuário tem acesso aos aplicativos do CETT/UFG conforme ilustra a imagem [53](#page-45-1) a seguir.

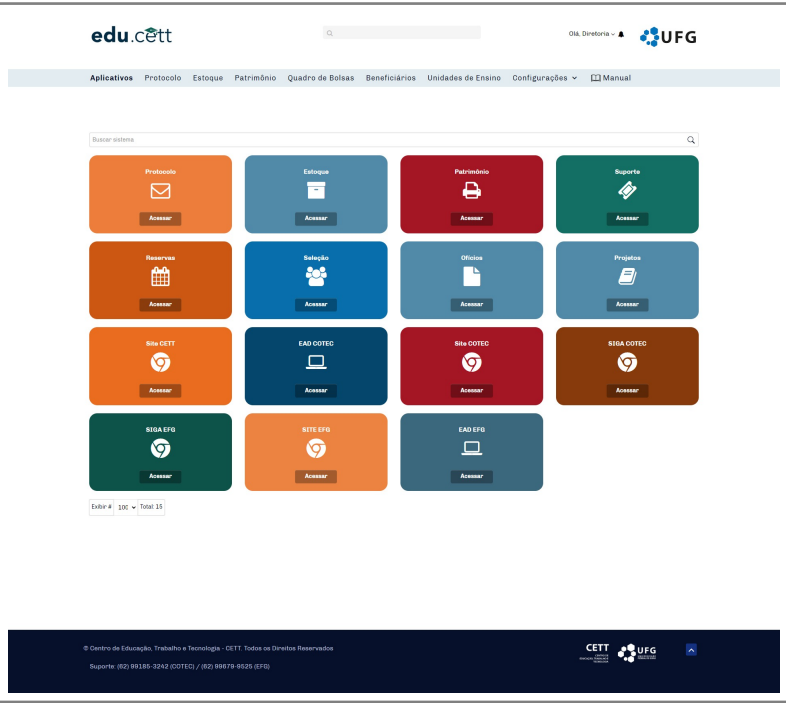

<span id="page-45-1"></span>Figura 53: Aplicativos do *EDU.CETT*.

<span id="page-45-0"></span>**3.6.1.2 Protocolo** Neste item, o usuário tem acesso a todas as solicitações feitas ao *EDU.CETT* e também possui as permissões de adicionar, visualizar, editar qualquer registro, enviar mensagens, alterar campos específicos, entre outros. Tais funcionalidades podem ser compreendidas pela explicação anterior disponível nos itens: [3.2.1.2,](#page-11-1) [3.2.1.3](#page-24-0) e [3.5.1.2.](#page-41-0) A figura a seguir ilustra a lista do protocolo.

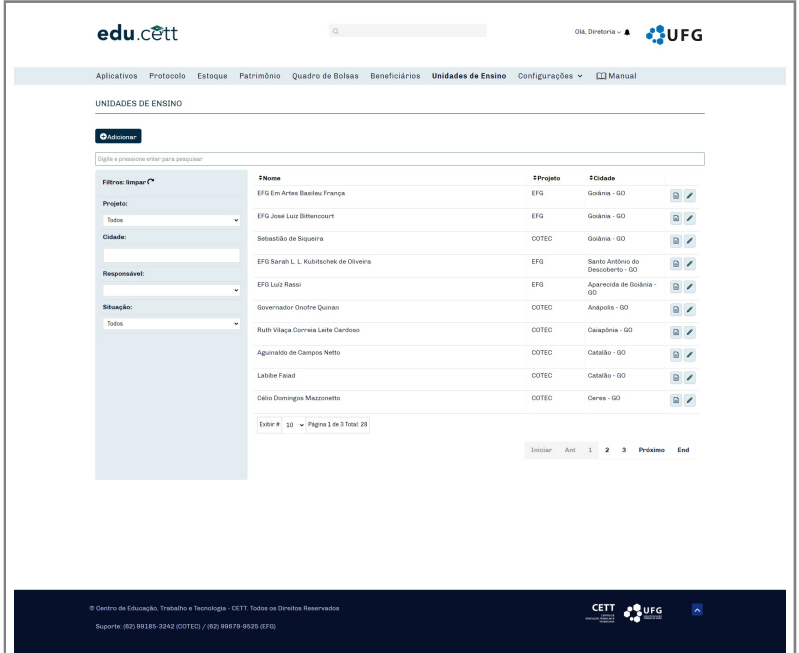

Figura 54: Lista com os protocolos.

<span id="page-46-0"></span>**3.6.1.3 Estoque** - Neste item o usuário tem acesso a lista de todos os produtos existentes nos estoques de todas as unidades de ensino seguido da quantidade. Há também a possibilidade de adicionar um novo produto e registrar recebimento e/ou baixa da mesma forma apresentado no item [3.3.1.3](#page-29-0) anteriormente. Além disso, o usuário tem como opção utilizar os filtros da lista (ao lado esquerdo) para facilitar algum tipo de busca. A imagem [55](#page-46-2) ilustra essa lista.

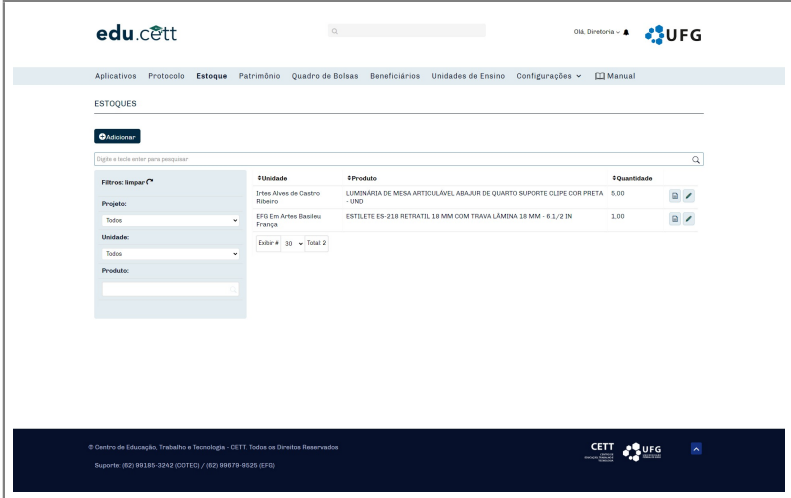

<span id="page-46-2"></span>Figura 55: Lista com os produtos dos estoques.

<span id="page-46-1"></span>**3.6.1.4 Patrimônio** - Nesta seção o usuário tem acesso a lista dos patrimônios existentes em todas as unidades de ensino. Podendo adicionar um novo patrimônio (conforme explicado anteriormente no item [3.3.1.4\)](#page-32-0), inserir um registro de uso (conforme explicado anteriormente no item [3.3.1.4\)](#page-32-1) visualizar ou editar qualquer registro. Além disso, o usuário tem como opção utilizar os filtros da lista (ao lado esquerdo) para facilitar algum tipo de busca.

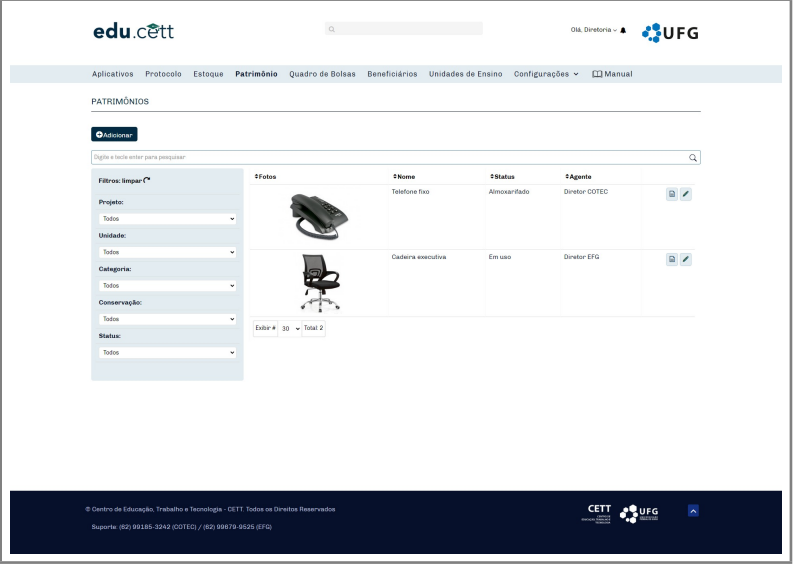

Figura 56: Lista dos patrimônios das unidades de ensino.

<span id="page-47-0"></span>**3.6.1.5 Quadro de Bolsas** - Neste item o usuário tem acesso a lista de todos os bolsistas do CETT e unidades de ensino. É possível exportar um arquivo do tipo csv, baixar a lista em arquivo pdf, adicionar, visualizar e editar qualquer registro. A figura [57](#page-47-1) a seguir ilustra esta lista.

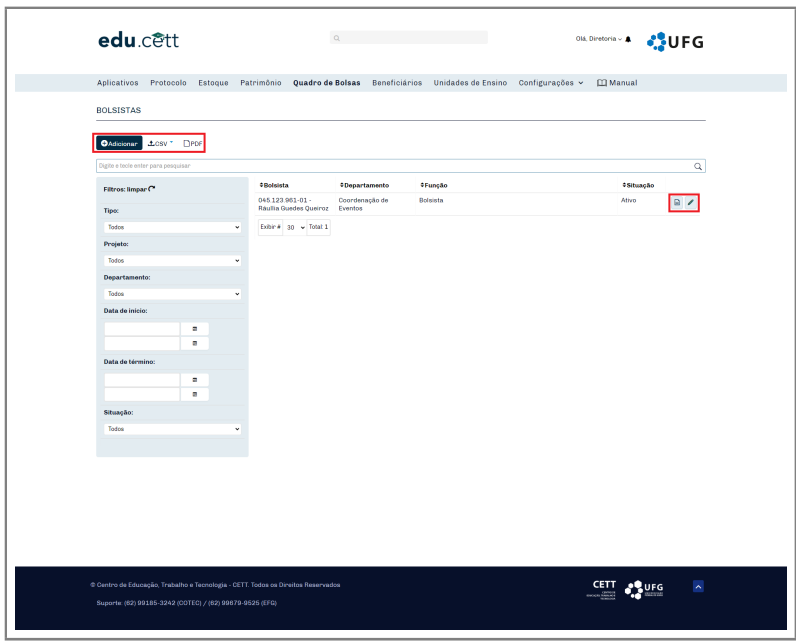

<span id="page-47-1"></span>Figura 57: Lista com os bolsistas.

• **Adicionar bolsista -** para adicionar um bolsista é necessário clicar no botão adicionar, destacado na imagem anterior e preencher o formulário ilustrado pela figura [58](#page-48-1) a seguir.

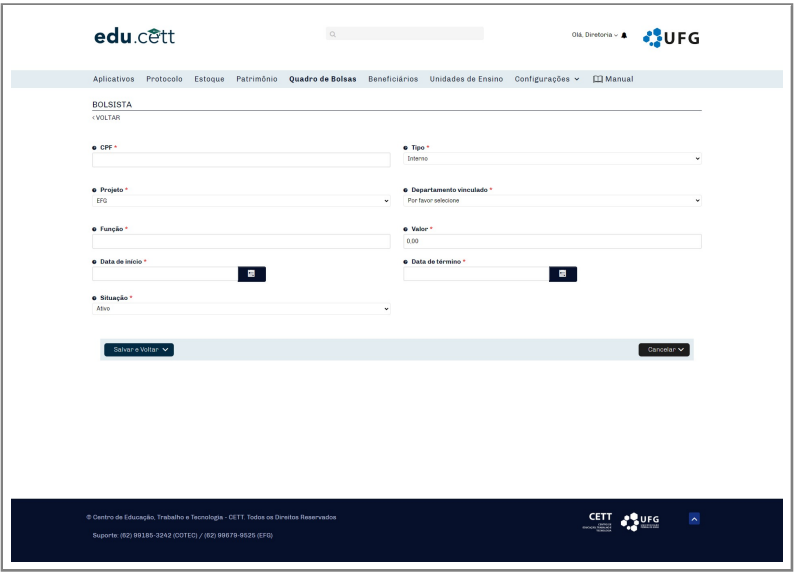

<span id="page-48-1"></span>Figura 58: Formulário para adicionar bolsistas.

Vejamos a seguir os campos do formulário com mais detalhes.

- □ **CPF:** campo destinado ao usuário para inserir o CPF do beneficiário previamente cadastrado no sistema. Caso ainda não tenha o registro do beneficiário, poderá ser feito pelo cadastro de beneficiários clicando [aqui.](https://edu.cett.dev.br/adicionar-beneficiario)
- □ **Projeto:** campo destinado ao usuário para inserir o projeto que o bolsista atuará.
- □ **Departamento vinculado:** campo destinando ao usuário para inserir o departamento que o bolsista será vinculado.
- □ **Função:** campo destinando ao usuário para inserir a função do bolsista.
- □ **Tipo:** campo destinado ao usuário para escolher o tipo de bolsa.
- □ **Valor:** campo destinando ao usuário para informar o valor da bolsa.
- □ **Data de início:** campo destinando ao usuário para informação a data prevista para início do bolsista.
- □ **Data de término:** campo destinando ao usuário para informação a data prevista para término do bolsista.
- □ **Situação:** campo destinando ao usuário para informar sobre a situação do bolsista.

<span id="page-48-0"></span>**3.6.1.6 Beneficiários** - Neste item o usuário tem acesso a lista com os registros dos beneficiários. Contendo informações como: nome, unidade de ensino, formação, cargo e quando foi criado. O usuário pode utilizar a barra de busca geral da lista ou então os filtros de lista,

que estão disponível acima, para facilitar alguma pesquisa específica. Além disso, o usuário pode realizar registros de beneficiários, clicando no botão adicionar no canto superior esquerdo, destacado em vermelho na figura [59](#page-49-0) a seguir, ou então visualizar ou editar qualquer registro, clicando no primeiro e segundo ícone, respectivamente, destacado também na figura.

| <b>BENEFICIÁRIOS</b>                                     |                      |                                  |                      |                                                                           |                                                    |                      |
|----------------------------------------------------------|----------------------|----------------------------------|----------------------|---------------------------------------------------------------------------|----------------------------------------------------|----------------------|
| <b>OAdicionar</b><br>Digite e tecle enter para pesquisar |                      |                                  |                      |                                                                           |                                                    | $\alpha$             |
| Pesquisar:                                               |                      |                                  |                      |                                                                           |                                                    | C'Filtros: limpar    |
| Estado civil<br>Todos                                    | Projeto<br>$-$ Todos |                                  | Uridade<br>$-$ Todos | Formação<br>$-$ Todas                                                     |                                                    | $\ddot{\phantom{0}}$ |
| <b>C Nome</b>                                            |                      | <b>CUnidade</b>                  | <b>¢Formação</b>     | #Cargo                                                                    | <b>ACriado</b> em                                  |                      |
| Marcilio Marcos Ferreira DE Oliveira                     |                      | Fernando Cunha Júnior            | Especialista         | Professor horista                                                         | 08/12/2022 20:37:00                                | $\blacksquare$       |
| Rosángela Feitosa da Silva                               |                      | EFG Em Artes Basileu França      | Graduado             | Professora                                                                | 08/12/2022 20:34:00                                | $\blacksquare$       |
| Alex Silva Vieina                                        |                      | CETT                             | Especialista         | Gerente de ensino                                                         | 08/12/2022 20:28:00                                | $\Box$               |
| Naya Francistly da Ounha                                 |                      | <b>Labibe Faind</b>              | Graduado             | Professora                                                                | 08/12/2022 20:28:00                                | $\blacksquare$       |
| Carina Savastano Pires Valente Fortaleza                 |                      | Sebastião de Siqueira            | Especialista         | Diretor                                                                   | 08/12/2022 20:26:00                                | $\Box$               |
| Josiel Magno Rodrgiues                                   |                      | CETT                             | Fesino médio         | Professon                                                                 | 08/12/2022 20:10:00                                | $\Box$               |
| Pedro Henrique de Almeida Paschoal Teixeira              |                      | Aguinaldo de Campos Netto        | Especialista         | Técnico em informática                                                    | 08/12/2022 20:07:00                                | $\Box$               |
| Solange Chaveiro Tolentino da Silva                      |                      | Padre Antônio Vermey             | Ensino médio         | Professora                                                                | 08/12/2022 19:56:00                                | $\Box$               |
| Sandra Marinho da Costa                                  |                      | CETT                             | Especialista         | Coordenadora pedagógica                                                   | 08/12/2022 19:51:00                                | $\blacksquare$       |
| Hellen Maewe de Paiva.                                   |                      | Genervino Evangelista da Fonseca | Especialista         | Professor horista                                                         | 08/12/2022 19:49:00                                | $\blacksquare$       |
| Exibir # 10 v Página 1 de 62 Total: 615                  |                      |                                  |                      |                                                                           |                                                    |                      |
|                                                          |                      |                                  | Ant<br>Inician       | $\overline{2}$<br>$\mathbf{I}$<br>$\mathbf{a}$<br>$\mathbf{A}$<br>×<br>G. | z<br>$\mathbf{a}$<br>$\mathbf{R}$<br>10<br>Próximo | End                  |
|                                                          |                      |                                  |                      |                                                                           |                                                    |                      |
|                                                          |                      |                                  |                      |                                                                           |                                                    |                      |
|                                                          |                      |                                  |                      |                                                                           |                                                    |                      |
|                                                          |                      |                                  |                      |                                                                           |                                                    |                      |
|                                                          |                      |                                  |                      |                                                                           |                                                    |                      |

<span id="page-49-0"></span>Figura 59: Lista com os beneficiários.

Após clicar em adicionar, um formulário para preencher e efetuar a solicitação será exibido ao usuário conforme ilustra a figura [60](#page-50-0) a seguir.

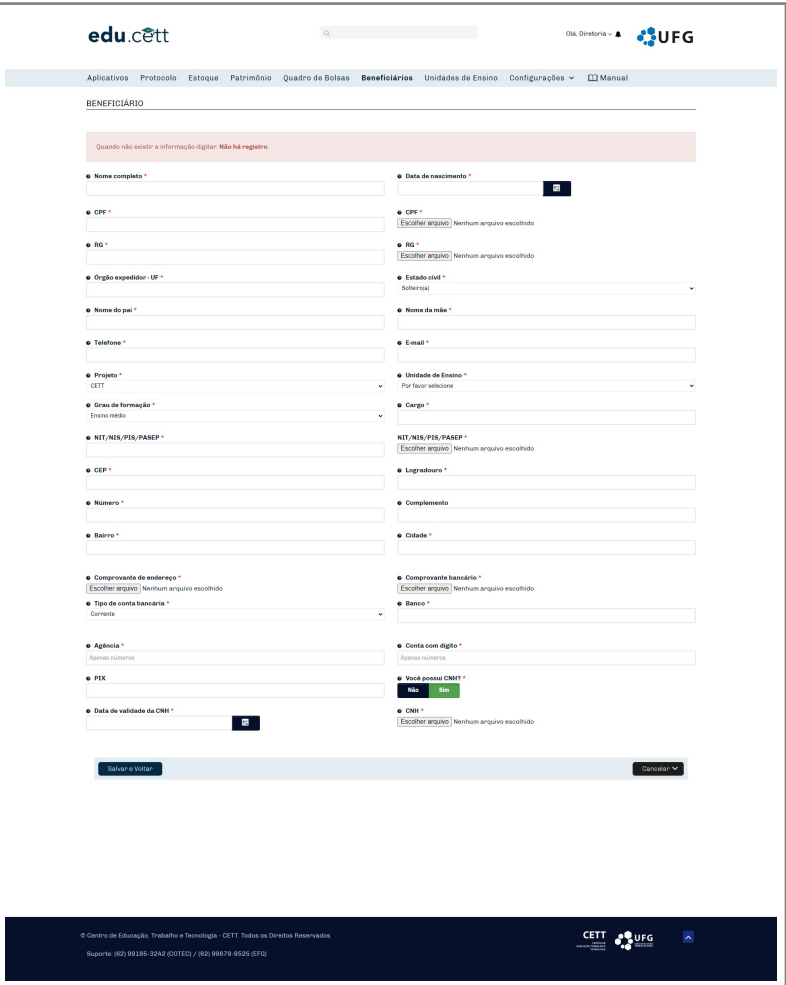

<span id="page-50-0"></span>Figura 60: Formulário para adicionar beneficiários

Vejamos a seguir os campos do formulário com mais detalhes.

OBS: Quando não existir a informação digitar: Não há registro.

- □ **Nome completo**: campo destinado ao usuário para inserir seu nome completo.
- □ **Data de nascimento:** campo destinado ao usuário para escolher no calendário a sua data de nascimento.
- □ **CPF:** campo destinado ao usuário para preencher seu número de CPF somente com dígitos e no campo a frente (CPF), inserir o arquivo com a imagem do CPF.
- □ **RG**: campo destinado ao usuário para preencher seu número de RG somente com dígitos e no campo a frente (RG), inserir o arquivo com a imagem do RG.
- □ **Órgão expedidor UF:** campo destinado ao usuário para informar o orgão expedidor do RG.
- □ **Estado civil:** campo destinado ao usuário para escolher alguma das opções exibidas como estado civil.
- □ **Nome do pai:** campo destinado ao usuário para inserir o nome completo do pai.
- □ **Nome da mãe:** campo destinado ao usuário para inserir o nome completo da mãe.
- □ **Telefone:** campo destinado ao usuário para informar seu número de telefone.
- □ **Grau de formação:** campo destinado ao usuário para informar seu nível de escolaridade.
- □ **E-mail:** campo destinado ao usuário para inserir seu endereço de e-mail.
- □ **Cargo:** campo destinado ao usuário para informar qual seu cargo ocupacional.
- □ **NIT/NIS/PIS/PASEP:** campo destinado ao usuário para informar algum dos dados descritos somente com números. No campo a frente (NIT/NIS/PIS/PASEP) , inserir o arquivo com a imagem do documento.
- □ **Projeto:** campo destinado ao usuário para informar qual a rede de ensino do beneficiário.
- □ **Unidade de ensino:** campo destinado ao usuário para informar qual a unidade de ensino do beneficiário.
- □ **CEP**: campo destinado ao usuário para informar o número do CEP onde o beneficiário mora, somente com números.
- □ Logradouro: campo destinado ao usuário para informar o nome da rua em que o beneficiário mora.
- □ **Número:** campo destinado ao usuário para informar o número do endereço do beneficiário.
- □ **Complemento:** campo opcional destinado ao usuário para inserir alguma informação complementar.
- □ **Bairro:** campo destinado ao usuário para informar o bairro do endereço do beneficiário.
- □ **Cidade:** campo destinado ao usuário para informar a cidade em que o beneficiário reside.
- □ **Comprovante de endereço:** campo destinado ao usuário para inserir um arquivo com o comprovante de endereço do beneficiário.
- □ **Comprovante bancário:** campo destinado ao usuário para inserir um arquivo com o comprovante bancário do beneficiário.
- □ **Tipo de conta bancária:** campo destinado ao usuário para escolher qual o tipo de conta (corrente ou poupança) do beneficiário.
- □ **Banco:** campo destinado ao usuário para informar o nome do banco que o beneficiário utiliza.
- □ **Agência:** campo destinado ao usuário para informar o número da agência.
- □ **Conta com dígito:** campo destinado ao usuário para informar o número da conta com o dígito.
- □ PIX: campo opcional destinado ao usuário para inserir a chave PIX.
- □ **Você possui CNH?:** campo destinado ao usuário para escolher entre "sim"e "não"sobre possuir CNH. Caso a opção escolhida for a negativa, os campos *data de validade da CNH* e *CNH* não serão exibidos.
- □ **Data de validade da CNH:** campo destinado ao usuário para informar a data de validade da CNH do beneficiário.
- □ CNH: campo destinado ao usuário para inserir o arquivo com a CNH.

<span id="page-52-0"></span>**3.6.1.7 Unidades de ensino** - Nesta seção o usuário tem acesso a lista com todas as unidades de ensino. Podendo adicionar, visualizar ou editar qualquer registro nos ícones destacados na figura a seguir.

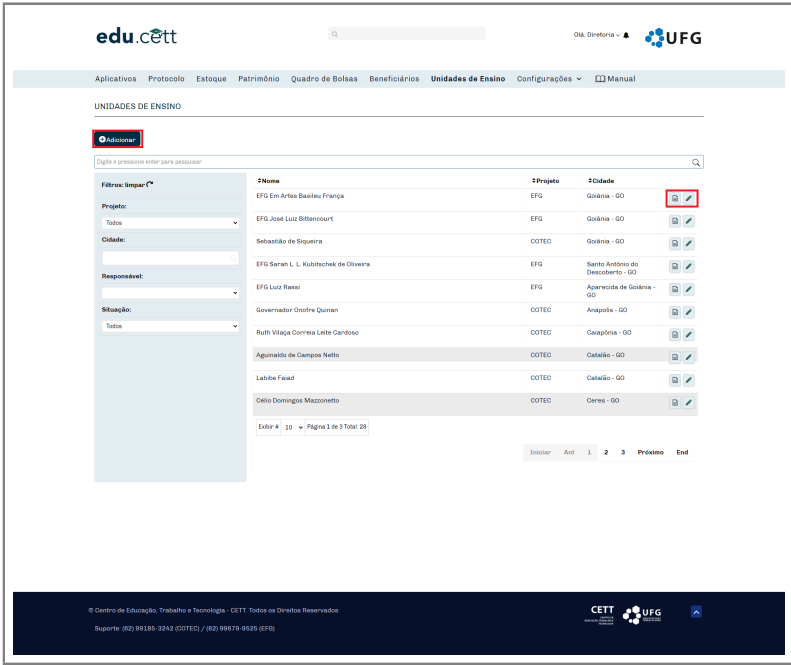

<span id="page-52-1"></span>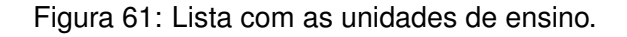

#### **– Adicionar uma nova unidade de ensino**

Para adicionar uma nova unidade de ensino, o usuário deve clicar no botão *adicionar* destacado na figura [61](#page-52-1) anterior e preencher o formulário ilustrado a seguir.

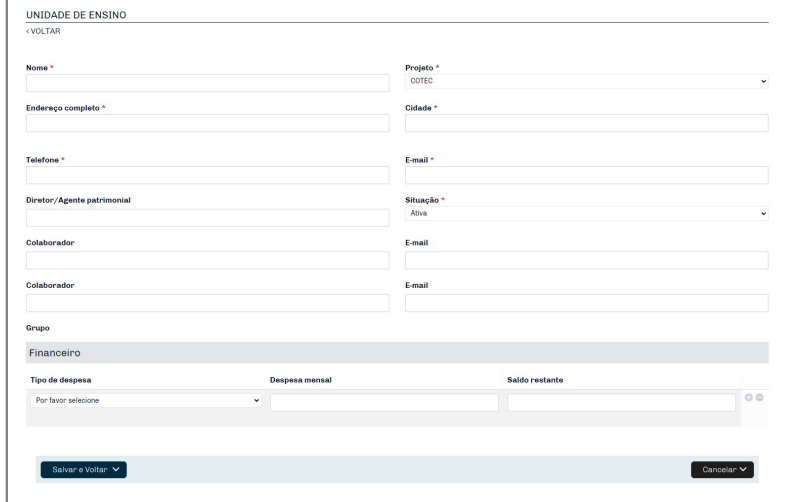

Figura 62: Formulário para adicionar uma unidade de ensino.

- □ **Nome:** campo destinado ao usuário para inserir o nome da unidade de ensino.
- □ **Projeto:** campo destinado ao usuário para escolher qual projeto a unidade de ensino pertence.
- □ **Endereço completo:** campo destinado ao usuário para inserir o endereço completo da unidade de ensino.
- □ **Cidade:** campo auto complete para o usuário para inserir a cidade e o estado onde se localiza a unidade de ensino.
- □ **Telefone:** campo destinado ao usuário para inserir o telefone da unidade de ensino.
- □ **E-mail:** campo destinando ao usuário para inserir o e-mail da unidade de ensino.
- □ **Diretor/Agente patrimonial:** campo destinado ao usuário para inserir o diretor ou agente patrimonial da unidade de ensino.
- □ **Situação:** campo destinado ao usuário para informar qual a situação da unidade de ensino.
- □ **Colaborador:** campo destinado ao usuário para inserir nomes de um ou dois colaboradores.
- □ **E-mail:** campo destinado ao usuário para inserir o e-mail de um ou dois colaboradores.
- **– Financeiro**
- □ **Tipo de despesa:** campo destinado ao usuário para escolher qual tipo o tipo de despesa.

□ **Despesa mensal:** campo destinado ao usuário para informar qual o saldo mensal disponível para a despesa escolhida.

□ **Saldo restante:** campo preenchido automaticamente pelo sistema descontando do valor total do mês o valor usado pela unidade de ensino .

Os botões *+* e *-* servem para adicionar ou remover despesas.

#### **– Visualizar uma unidade de ensino**

Para visualizar uma unidade de ensino, o usuário deve clicar no primeiro ícone destacado na figura [61.](#page-52-1) É possível visualizar todos os dados da unidade de ensino, assim como, o financeiro e o histórico de alterações. A tela a seguir representa a visualização do registro.

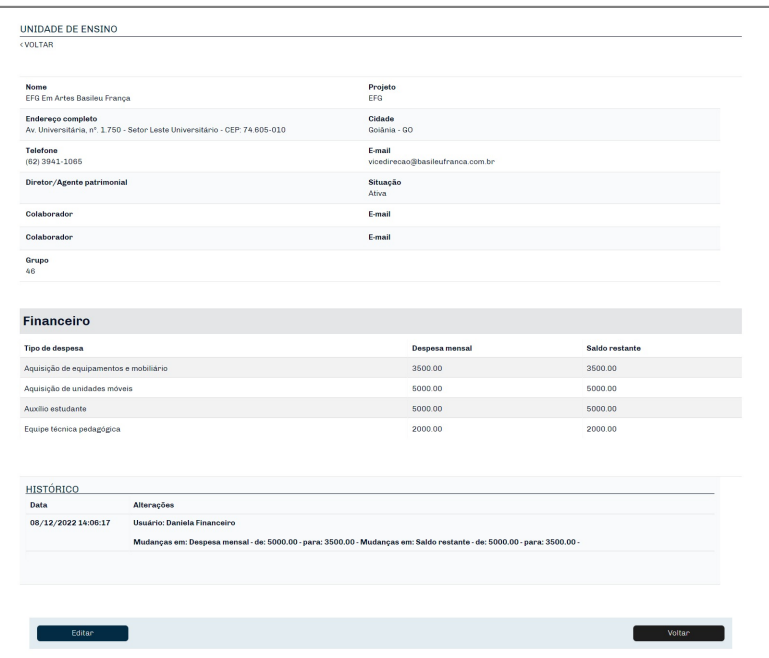

Figura 63: Visualização do registro de uma unidade de ensino.

#### **– Editar uma unidade de ensino**

Para editar o registro de uma unidade de ensino, o usuário deve clicar no segundo ícone destacado na figura [61.](#page-52-1) É possível alterar todos os dados da unidade de ensino, assim como, o financeiro. A tela a seguir representa a visualização do registro.

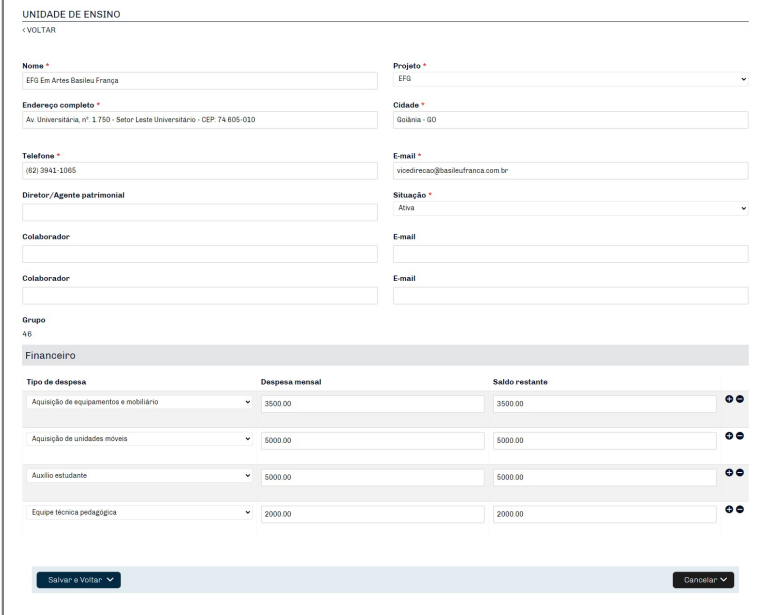

Figura 64: Editar registro de uma unidade de ensino.

<span id="page-55-0"></span>**3.6.1.8 Configurações** - Neste item o usuário tem acesso as listas auxiliares para apoiar o funcionamento do sistema, conforme ilustrado pela figura [65](#page-55-1) a seguir.

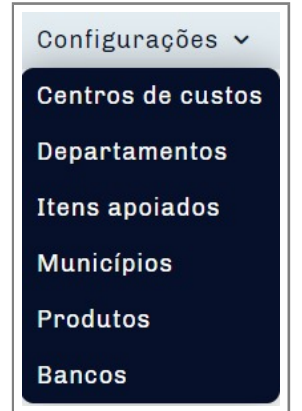

<span id="page-55-1"></span>Figura 65: Listas administrativas auxiliares.

# <span id="page-56-1"></span><span id="page-56-0"></span>**4 Considerações Finais**

Para sair do *EDU.CETT* clique no nome de usuário e depois botão **Sair**, no canto superior direito.

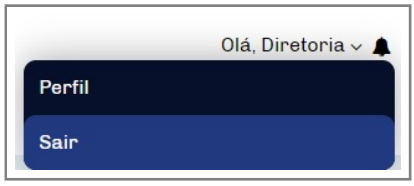

Figura 66: Sair do *EDU.CETT*.

Esta é a terceira versão do nosso Manual de Utilização, não tendo pretensão de exaurir todas as questões a respeito do *EDU.CETT* por isso contamos com sua colaboração para o aperfeiçoamento do mesmo.